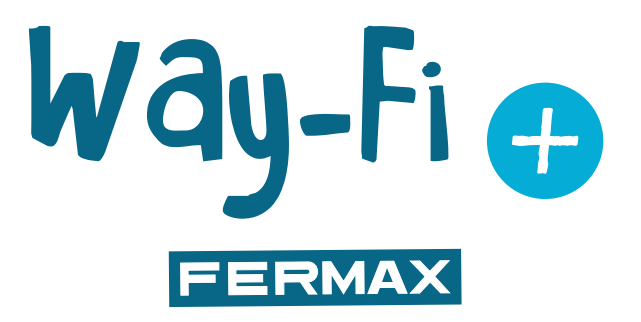

## KIT WAY-FI PLUS

MANUEL D'INSTALLATION AVANCÉ

fr.

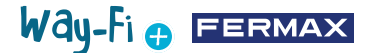

#### FÉLICITATIONS POUR VOTRE ACQUISITION D'UN PRODUIT DE QUALITÉ !

Fermax electrónica développe et fabrique des équipements prestigieux qui répondent aux plus hautes exigences en matière de conception et de technologie. Nous espérons que vous apprécierez ses caractéristiques.

www.fermax.com

Publication technique à caractère informatif éditée par FERMAX ELECTRÓNICA S.A.U.

FERMAX ELECTRÓNICA, dans le cadre de sa politique d'amélioration constante, se réserve le droit de modifier à tout moment et sans préavis le contenu de ce document ainsi que les caractéristiques des produits qui y sont mentionnés. Toutes les modifications apportées seront appliquées dans les éditions ultérieures de ce document.

# Way-Fi O FERMAX

## **SOMMAIRE**

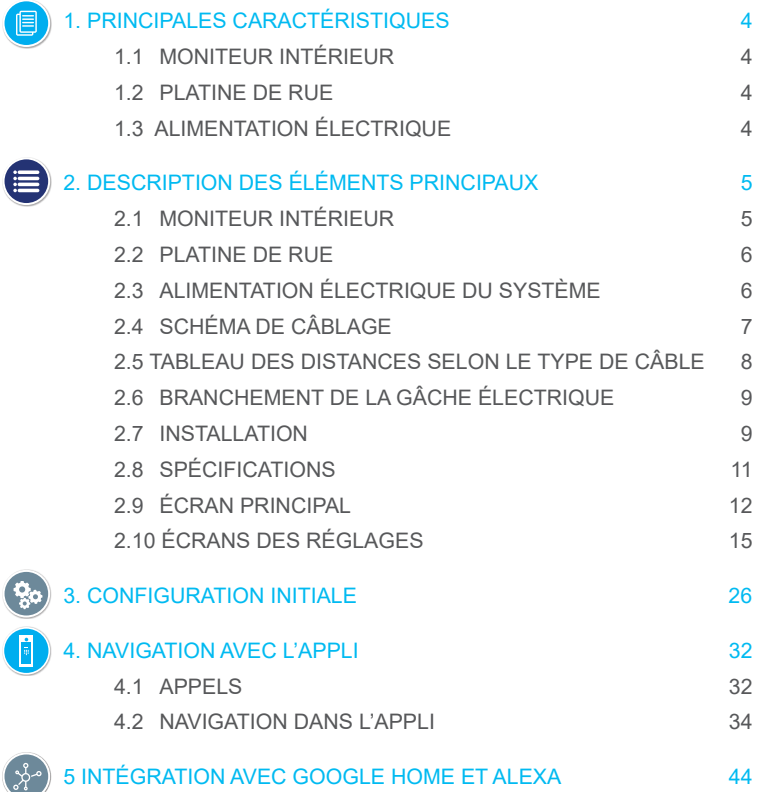

## Way-Fi e EERMAX

## <span id="page-3-0"></span>**1. PRINCIPALES CARACTÉRISTIQUES**

### **1.1 MONITEUR INTÉRIEUR**

- Moniteur à écran tactile capacitif de 7", résolution de 1 024 x 600 pixels.
- Ratio d'aspect 16:9.
- Grand-angle de visibilité (LCD IPS).
- L'interface d'utilisateur permet les opérations de défilement.

• Mémoire flash interne et carte Micro SD (non incluse) permettant d'enregistrer des images et des vidéos. Capacité maximale 128 Go.

• Enregistrement d'images et de vidéos automatique et manuel (voir la politique de confidentialité de votre pays).

- Fonction « Ne pas déranger » temporisée ou continue.
- Redirection des appels pour l'intercommunication entre les différents moniteurs.
- 16 Mélodies au choix.
- 14 langues disponibles.
- Mélodie et volume réglables.
- Luminosité réglable.

• Wi-Fi intégré pour le transfert d'appel vers un téléphone portable et la visualisation de la caméra IP.

• Connexion de caméras IP supplémentaires par câble ou Wi-Fi.

### **1.2. PLATINE DE RUE**

- Installation de surface.
- Protection contre l'eau et la poussière (IP44).
- Protection anti-vandalisme (IK07).
- Réglage du volume du haut-parleur.
- Porte-carte d'identification et bouton d'appel rétroéclairé.
- Visière pare-pluie incluse.
- Activation d'une gâche électrique et d'une porte automatique.
- Éclairage avec LED blanche à détecteur automatique.
- Caméra grand-angle (122° H, 63° V).
- Caméra CMOS 2M haute sensibilité.

#### **1.3 ALIMENTATION ÉLECTRIQUE**

- Entrée CA universelle (100-240 Vca 50/60 Hz).
- Adaptée aux protections contre les surintensités et les courts-circuits.
- Montage sur rail DIN.

## Way-Fi O FERMAX

# <span id="page-4-0"></span>**2. DESCRIPTION DES ÉLÉMENTS PRINCIPAUX**

### **2.1 MONITEUR INTÉRIEUR**

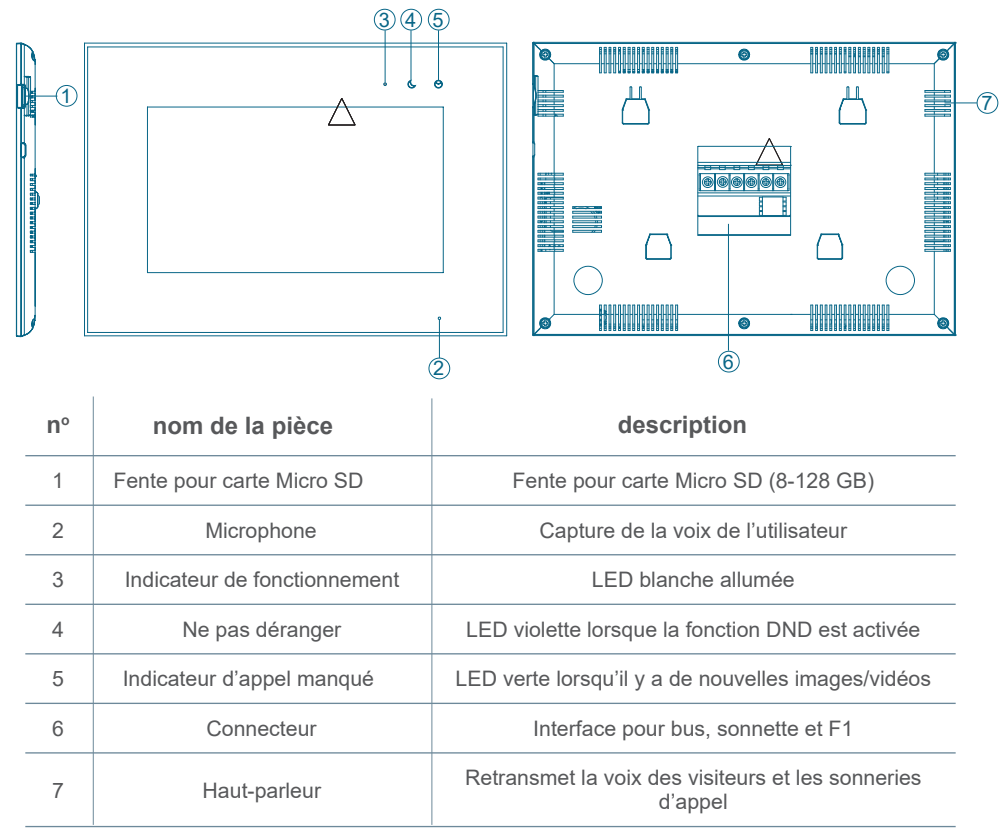

## Way-Fi O EERMAX

#### <span id="page-5-0"></span>**2.2. PLATINE DE RUE**

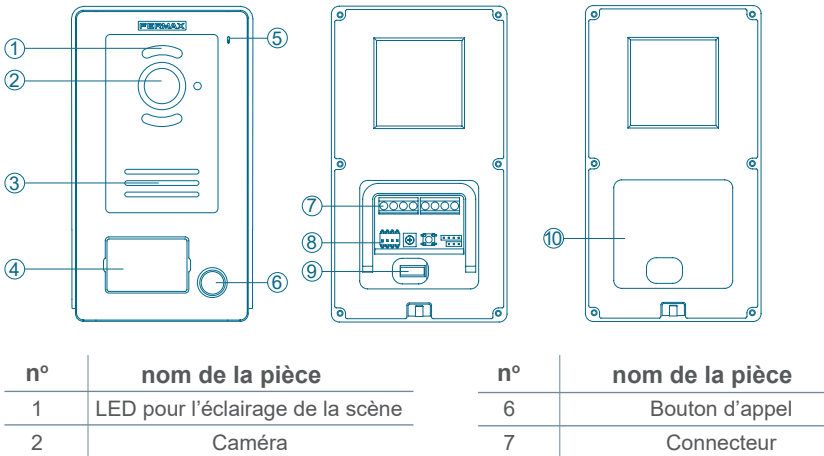

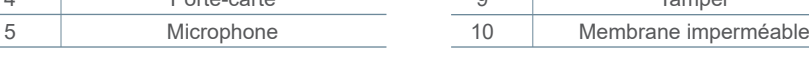

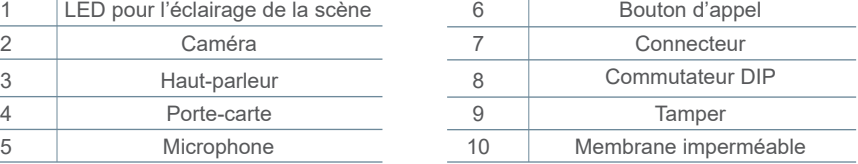

#### **Configuration du commutateur DIP :**

3 Haut-parleur

- 1 : ON = maître, OFF = esclave
- $\cdot$  2 : ON = platine 1, OFF = platine 2
- 3 : sortie associée au bouton de sortie : ON = gâche, OFF = relais
- 4 : non utilisé

### **2.3 ALIMENTATION ÉLECTRIQUE DU SYSTÈME**

- **L, N :** entrée CA
- **LED :** indicateur de fonctionnement
- **BUS(IM) :** borne de connexion du moniteur intérieur

**BUS(DS) :** borne de connexion de la platine

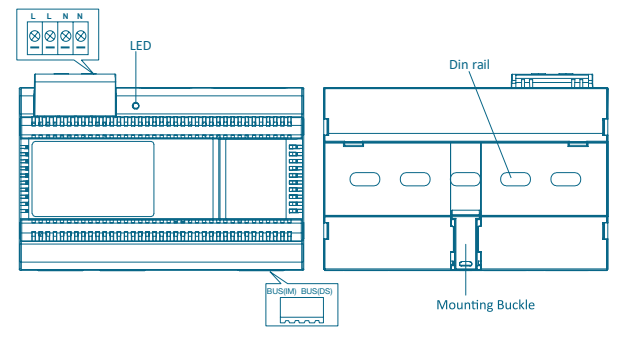

**GPRPD (UE) 2016/679.** La législation actuelle en matière de protection des données personnelles dans les pays de l'UE exige qu'une étiquette soit apposée sur la platine de rue si cette dernière permet la capture d'images. Cela est le cas si la fonction de capture

Way-Fi O FERMAX

<span id="page-6-0"></span>d'images du moniteur du kit est activée ou si vous pouvez capturer des images à partir de l'application. Vous pouvez, si vous le souhaitez, télécharger et imprimer un exemple de ce type d'étiquette sur le site Web à l'adresse suivante :

*[https://www.fermax.com/spain/corporate/utilidades.html.](https://www.fermax.com/spain/corporate/utilidades.html.%20)*

## **2.4 SCHÉMAS DE CÂBLAGE**

**1 platine 1 moniteur** 

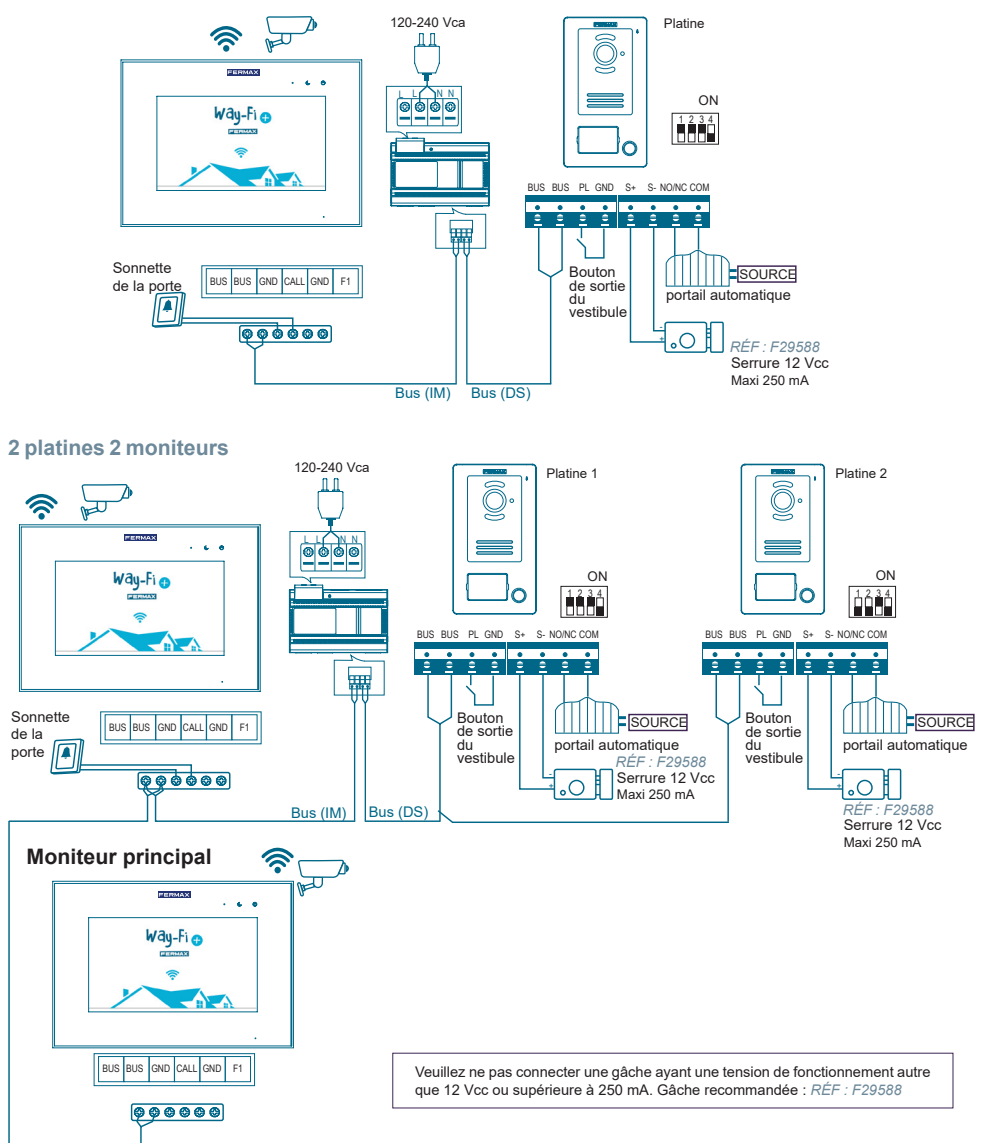

*Remarque : 2 platines de rue, 1 moniteur maître + 5 moniteurs esclaves, 1 bouton de sonnette au maximum.*

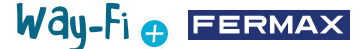

<span id="page-7-0"></span>Le bouton de sonnette doit être installé au niveau de la porte intérieure. Lorsqu'une personne appuie sur le bouton de la sonnette, le moniteur sonne à l'intérieur de l'habitation, avertissant de la présence d'un visiteur.

Le bouton de sortie doit être installé à l'intérieur de la porte. Lorsqu'une personne appuie sur le bouton de sortie et le maintien enfoncé, cela active la gâche électrique ou le relais  $s$ elon la configuration du commutateur DIP N° 3 de la platine), la durée d'activation pouvant être configurée dans le menu « Temporisations ».

Les caméras branchées par câble doivent être connectées au routeur sur les sorties Ethernet.

Les caméras connectées par Wi-Fi doivent être couplées au moyen de l'application du téléphone portable.

« WAY-FI PLUS by FERMAX ».

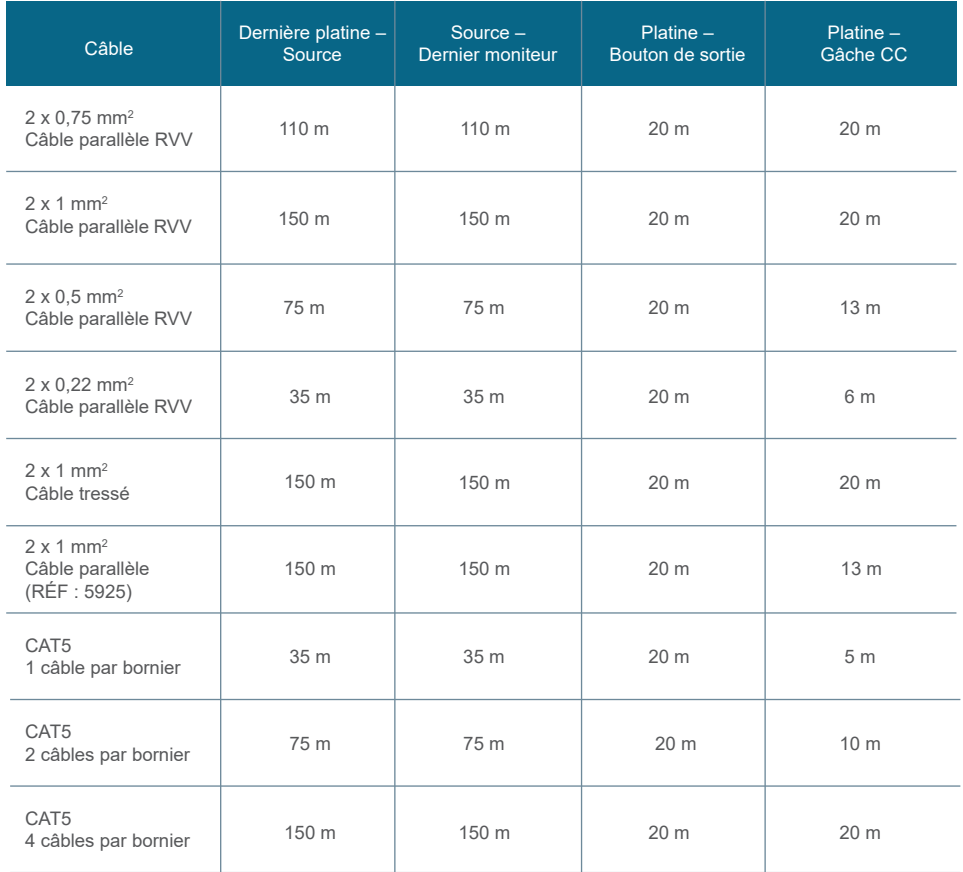

#### **2.5 TABLEAU DES DISTANCES SELON LE TYPE DE CÂBLE**

### <span id="page-8-0"></span>**2.6 BRANCHEMENT DE LA GÂCHE ÉLECTRIQUE**

Gâche électrique alimentée par une alimentation interne (gâche électrique à courant continu).

*Remarque : la tension gâche doit être de 12 Vcc et le courant de maintien doit être inférieur à 250 mA. Gâche recommandée RÉF. F29588*

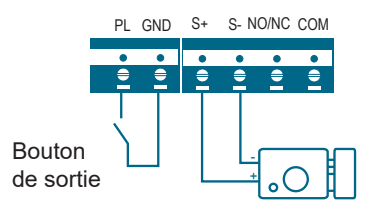

Gâche commandée par un contact de relais pour la porte secondaire.

*Remarque :* 

*1. L'alimentation externe utilisée doit être adaptée à la tension de la gâche.* 

*2. Le relais de sortie libre de potentiel est limité à 24 V et le courant de maintien doit être inférieur à 3 A.*

*3. La gâche peut être configurée de deux façons :*

Configuration 1 :

Alimenter pour ouvrir

Configuration 2 : Couper l'alimentation pour ouvrir

Way-Fi O FERMAX

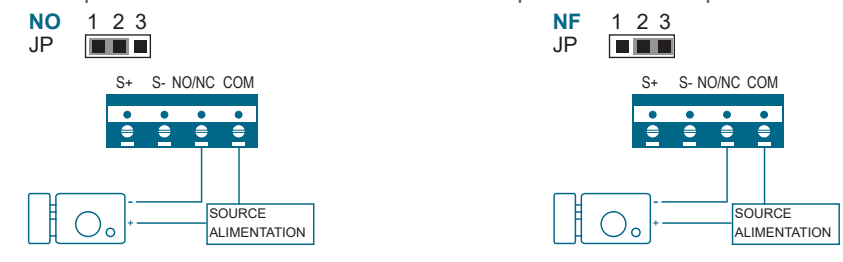

### **2.7 INSTALLATION**

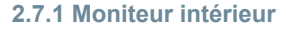

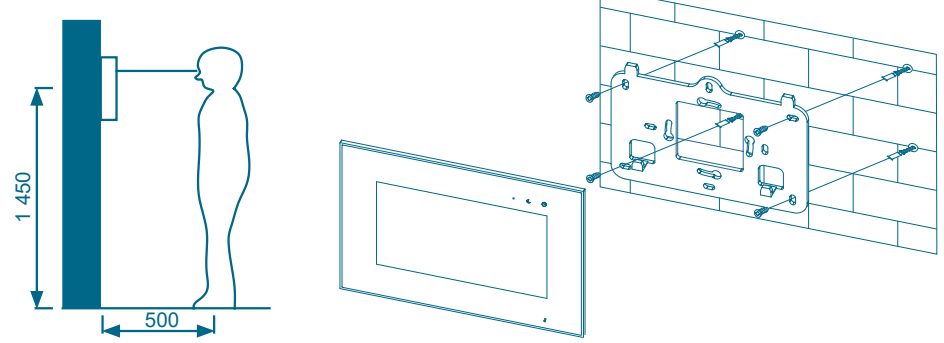

La hauteur d'installation standard du moniteur est d'environ 1 500 mm, le centre de l'écran devant se trouver à la hauteur des yeux ; dans ce cas, le centre du support d'installation métallique doit se trouver à 1 450 mm au-dessus du sol.

#### **Câblage et installation du moniteur intérieur**

- 1) Fixez le support de montage au mur à l'aide de vis.
- 2) Retirez le câble et branchez le système en suivant les indications du schéma de câblage.
- 3) Fixez le moniteur sur le support de montage.

*Remarque : le moniteur ne doit pas être installé à proximité d'autres appareils électroniques susceptibles de nuire à la connectivité Wi-Fi.*

#### **2.7.2 Platine de rue**

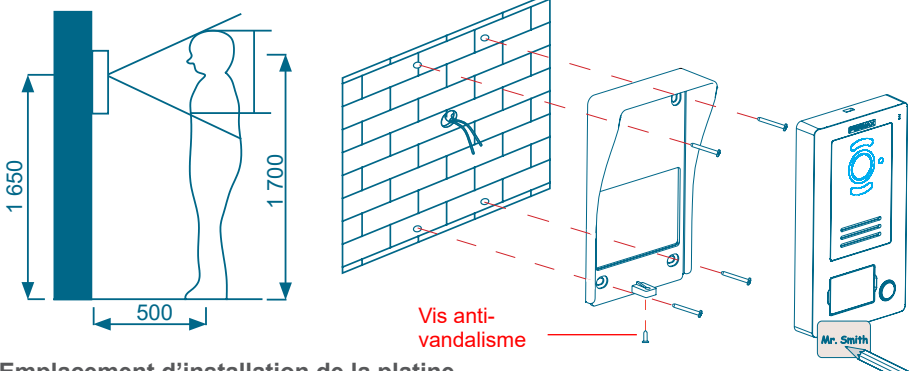

#### **Emplacement d'installation de la platine**

La hauteur d'installation standard de l'optique de la platine de rue est d'environ 1 650 mm au-dessus du sol. Il est conseillé de prévoir un boîtier encastrable pour y loger le câblage et éviter les problèmes lors de la fixation de la platine au mur.

#### **Câblage et installation de la platine de rue**

1) À l'aide d'un tournevis à tête plate, retirez avec précaution le couvercle du porte-carte, puis insérez l'étiquette et remettez le couvercle en place.

2) Fixez la visière pare-pluie au mur à l'aide de vis.

- 3) Retirez le câble et connectez le système selon le schéma de câblage *[\(section](#page-6-0) « 2.4 [Schéma de câblage](#page-6-0) »).*
- 4) Fixez la platine de rue sur la visière pare-pluie à l'aide de la vis anti-vandalisme.

#### **2.7.3 Alimentation du système**

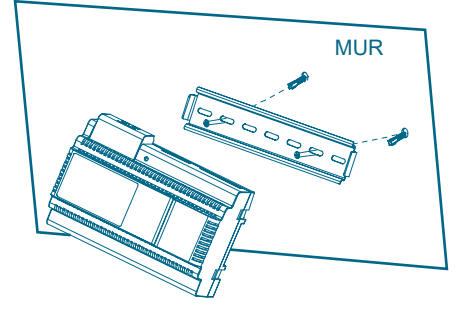

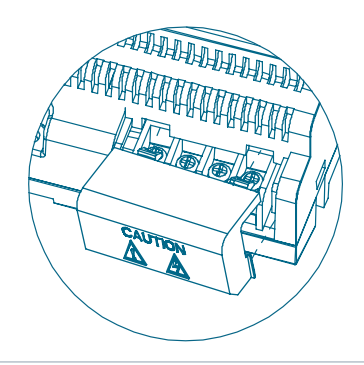

Way-Fi e EERMAX

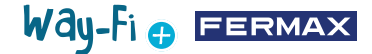

#### <span id="page-10-0"></span>**Câblage et installation de l'alimentation électrique**

- 1) Fixez le rail DIN au mur à l'aide de vis.
- 2) Tirez sur la fixation de montage et accrochez l'unité sur le rail DIN.
- 3) Retirez le cache de CA et branchez le câble CA (N, L).
- 4) Branchez le câblage à la platine de rue et au moniteur intérieur.
- 5) Une fois le câble CA branché, il est recommandé de remettre le cache en place.

### **2.8 SPÉCIFICATIONS**

#### **Moniteur intérieur**

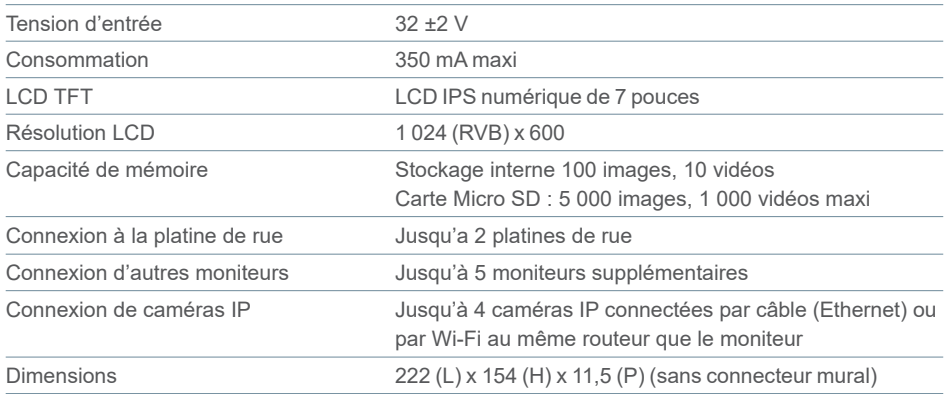

#### **Source d'alimentation**

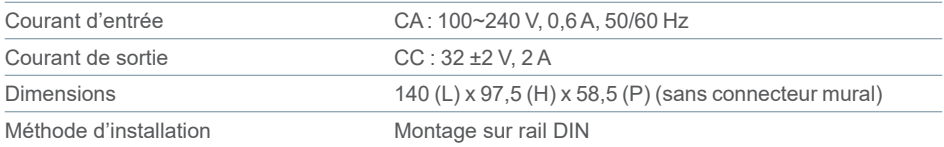

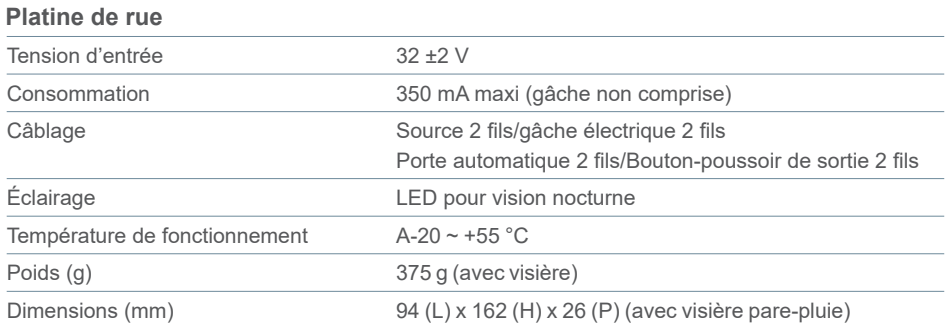

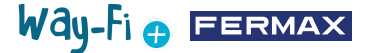

#### <span id="page-11-0"></span>**2.9 ÉCRAN PRINCIPAL**

#### **2.9.1 Écran d'accueil**

Appuyez n'importe où sur l'écran pour le sortir du mode veille (écran éteint), la page d'accueil s'affiche avec les options suivantes :

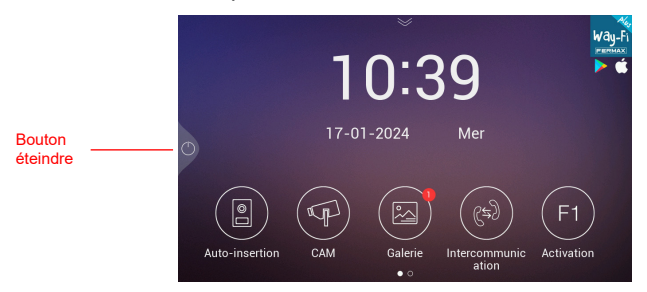

**– Bouton éteindre :** vous permet éteindre l'écran du moniteur.

**– Auto-insertion :** vous permet de vous connecter aux platines de rue et d'afficher l'image de la caméra.

**– CAM :** vous permet d'afficher les caméras IP (si elles ont été activées).

**– Galerie :** vous permet d'accéder à toutes les photos et les vidéos d'appels enregistrées. Un indicateur rouge vous indique le nombre de captures d'écran ou d'enregistrements réalisés.

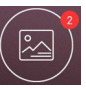

**– Intercommunication :** vous permet d'appeler un autre moniteur (si plusieurs moniteurs sont installés).

**– F1 Activation :** vous permet d'activer un appareil supplémentaire (si une temporisation a été établie dans le menu « Temporisations »).

Dans la page d'accueil, faites défiler la flèche vers le bas pour accéder au menu d'actions rapides :

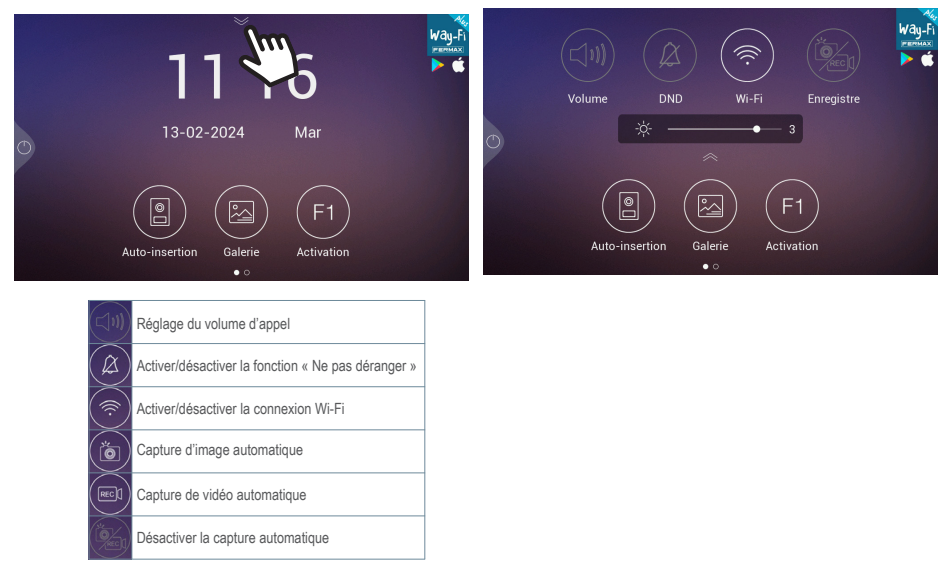

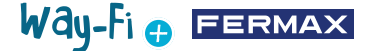

#### **2.9.2 Appel d'un visiteur**

Lorsqu'un visiteur appelle depuis la platine de rue, la vidéo préliminaire du visiteur s'affiche sur l'écran du moniteur pendant 30 secondes. Si aucune conversation n'est établie dans les 30 secondes, l'écran s'éteint.

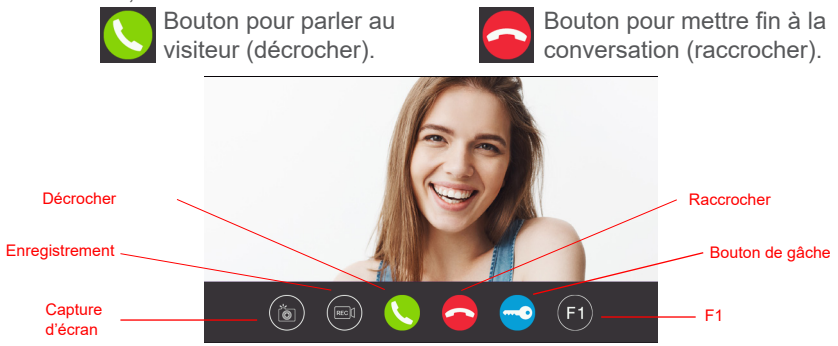

#### **Options :**

**1. Capture d'écran :** vous permet de capturer une image pendant l'appel. Une icône s'affiche en haut à droite et un son de notification est émis pour vous indiquer que la capture d'écran a été réalisée.

**2. Enregistrement :** vous permet d'activer l'enregistrement de l'appel avant ou au cours de l'appel. Une icône et un compteur de 15 secondes s'affichent en haut à droite pour vous indiquer qu'un enregistrement est en cours. Les enregistrements stockés ont une durée maximale de 15 secondes.

**3. Décrocher :** vous permet de décrocher et d'entamer la conversation avec la platine de rue. Pendant l'appel, ce bouton vous permet d'activer ou de désactiver le microphone du moniteur. Le microphone est activé par défaut.

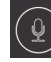

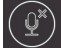

Microphone activé  $(\varphi^*)$  Microphone désactivé

**4. Raccrocher :** vous permet de raccrocher et de mettre fin à la conversation. Lorsque vous appuyez sur l'icône « Raccrocher », l'écran s'éteint automatiquement

**5. Bouton de gâche :** vous permet d'ouvrir la porte de la platine d'où provient l'appel. Lorsque vous appuyez l'icône de la gâche, l'ouverture s'active pendant la durée configurée. Si vous avez configuré des durées de gâche et de sortie de relais (portail) dans le menu "Temporisations", l'option déroulante permettant de sélectionner l'ouverture de la porte principale ou de la porte secondaire s'affiche.

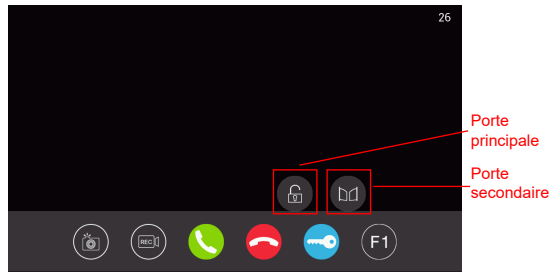

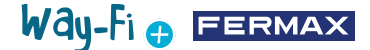

**6. Bouton F1 :** vous permet d'activer un appareil auxiliaire. Il n'apparaît pas s'il est désactivé dans le menu « Temporisations ».

#### **2.9.3 Galerie**

Ce menu vous permet de prévisualiser les photos et les vidéos du journal d'appels, stockées par ordre chronologique. Sélectionnez un fichier multimédia pour accéder à une vue détaillée de l'album de photos et de vidéos. Par défaut, elles sont stockées dans la mémoire interne du moniteur. Le moniteur dispose d'une fente pour loger une carte Micro SD où vous pouvez stocker les captures et qui vous permet d'augmenter la capacité de stockage. Par ailleurs, une icône vous permet d'activer la suppression automatique.

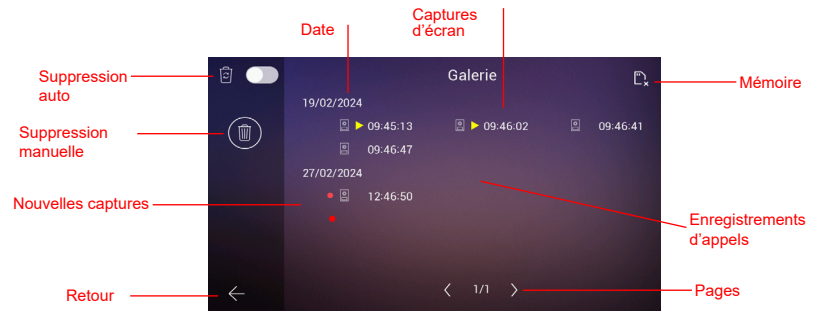

**1. Suppression auto :** indique que les captures stockées seront supprimées au bout de 30 jours.

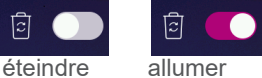

**2. Suppression manuelle :** vous permet de supprimer tous les fichiers de la galerie ; dans ce cas, lorsque vous appuyez sur cette option, une boîte de dialogue s'affiche vous invitant à confirmer la suppression.

**3. Indicateur de date :** les captures et les enregistrements effectués sont stockés par date. Le fichier multimédia indique l'heure à laquelle la capture a été réalisée.

4. **Indicateur de carte :** vous indique si le moniteur dispose d'une carte externe (carte Micro SD). Cette icône apparaît en haut à droite. S'il ne dispose d'aucune carte externe,

l'icône  $\Box$  est affichée. Dans le cas contraire, l'icône  $\Box$  est affichée.

*Remarque : lorsque vous insérez ou retirez la mémoire, le moniteur se réinitialise et redémarre automatiquement.* 

**5. Indicateur de nouvelles captures :** un cercle rouge vous indique les captures qui n'ont pas été visualisées.

**6. Captures d'écran :** les captures d'écran sont suivies uniquement de l'heure à laquelle elles ont été réalisées.

**7. Enregistrement d'appel :** si l'indication de l'heure de l'album est précédée de cette icône , il s'agit d'un enregistrement d'appel. La durée des enregistrements des appels est de 15 secondes au maximum.

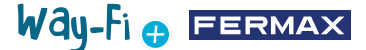

<span id="page-14-0"></span>**8. Nombre de pages de la galerie :** le numéro de gauche correspond au numéro de la page de la galerie sur laquelle vous vous trouvez et le numéro à droite indique le nombre total de pages de la galerie.

**9. Bouton retour :** appuyez sur ce bouton pour revenir à l'écran d'accueil.

#### **2.9.4 Activation F1**

Sur l'écran principal, vous pouvez appuyer sur le bouton F1 si vous souhaitez activer un appareil supplémentaire. La tension de sortie doit être de 12 Vcc et la consommation d'énergie doit être de 250 mA au maximum.

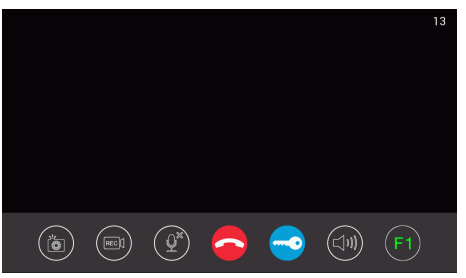

#### **2.10 ÉCRAN DES RÉGLAGES**

Pour accéder à l'écran des différents réglages, faites défiler la page d'accueil vers la gauche.

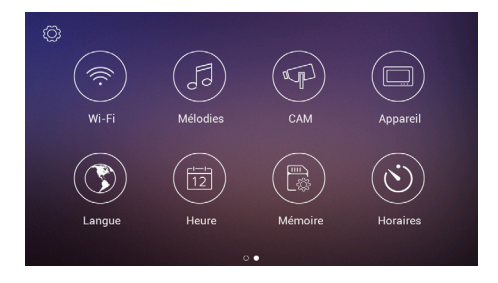

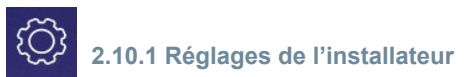

Ce menu contient des options avancées qui vous permettent d'effectuer les modifications nécessaires et d'accéder aux informations sur le matériel du moniteur. **Appuyez trois fois** (en moins d'une seconde) sur l'icône de l'outil pour accéder aux options suivantes :

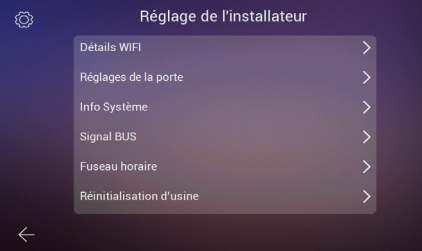

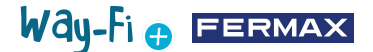

**– Détails Wi-Fi :** vous permet d'afficher et de modifier les réglages suivants :

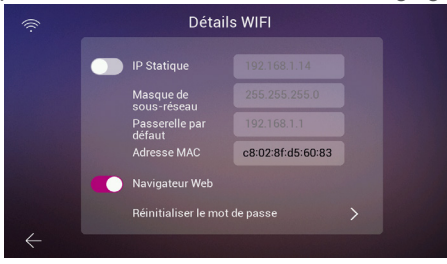

• **Adresse IP statique :** vous permet d'activer ou désactiver l'option. L'adresse IP par défaut est : 10.0.7.105.

• **Activer/désactiver navigateur Web :** vous permet d'accéder et de régler les paramètres du moniteur depuis le serveur Web. Pour accéder au serveur Web, les identifiants par défaut sont : utilisateur « admin » et mot de passe « 6 derniers chiffres de l'adresse MAC du moniteur sans le symbole des deux points [« : »] ». L'adresse MAC correspondante est celle qui apparaît dans « Réglages de l'installateur » > « Informations système ».

• **Réinitialiser le mot de passe :** cette option vous permet de rétablir le mot de passe par défaut si vous avez modifié le mot de passe du serveur Web et l'avez oublié. Dans ce cas, une boîte de dialogue s'affiche, vous invitant à confirmer le reset du mot de passe.

**– Mise à jour du firmware de la platine :**

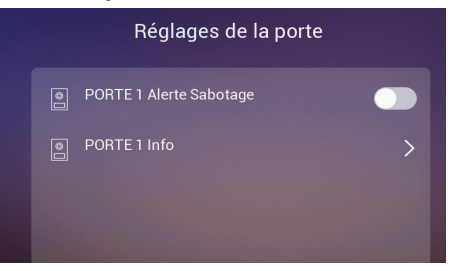

• **Porte 1 Alerte de Sabotage :** vous permet d'activer une alerte en cas de tentative de manipulation de la platine. La platine émet une alarme, et un message d'alerte, indiquant une tentative de manipulation de la platine, s'affiche sur le téléphone portable et le moniteur.

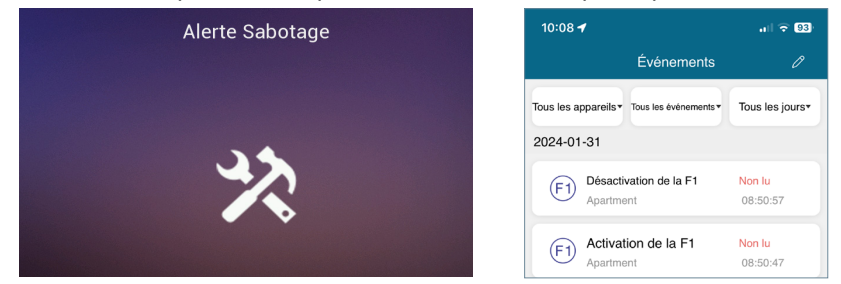

• **Porte 1 Info :** vous permet d'accéder aux informations suivantes : Version du micrologiciel, version MCU, IP du bus, IP du serveur, passerelle, adresse MAC. En outre, si des mises à jour sont en attente, il est possible de faire une mise à jour OTA (Over The Air), qui sera automatiquement déchargée via une connexion Internet.

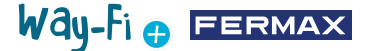

**– Info Système :** vous permet d'accéder aux informations générales du moniteur suivantes : Version du logiciel, extension du moniteur, données de l'adresse IP du moniteur, adresse IP du serveur et adresse MAC du moniteur.

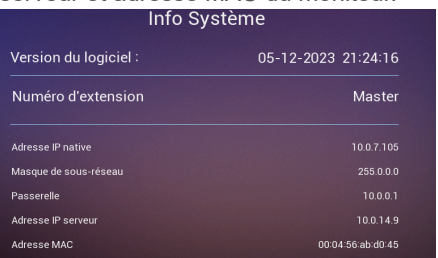

**– Signal de bus :** vous permet de visualiser les informations sur la qualité des transmissions connectées au bus.

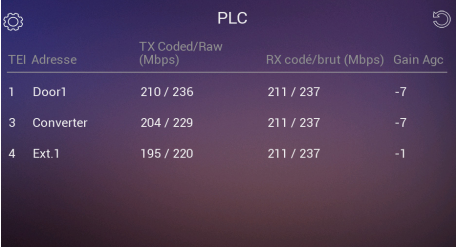

**– Fuseau horaire :** vous permet de modifier le fuseau horaire après avoir réglé le moniteur.

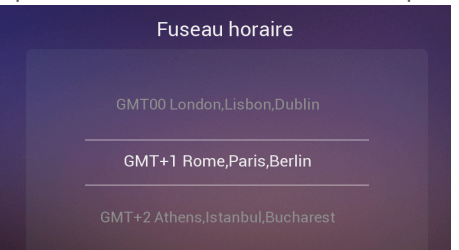

**– Reset d'usine :** vous permet de rétablir les réglages d'usine du moniteur. Dans ce cas, une boîte de dialogue s'affiche, vous invitant à confirmer votre choix ; appuyez sur le bouton  $\vee$  pour confirmer.

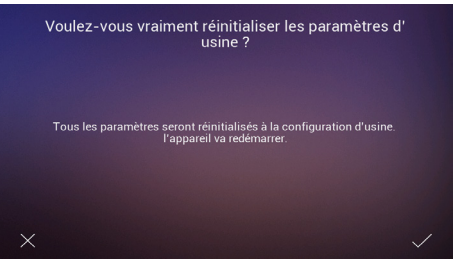

**2.10.2 Réglages Wi-Fi**

Le menu des réglages Wi-Fi contient les options suivantes :

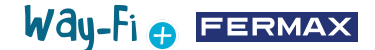

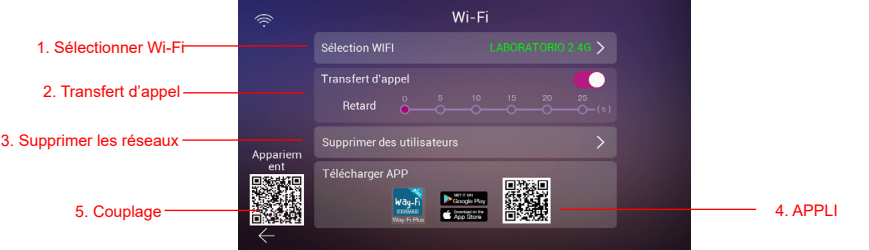

**1. Sélectionner Wi-Fi :** cette option vous permet d'accéder à tous les réglages de connexion du moniteur à un réseau sans fil.

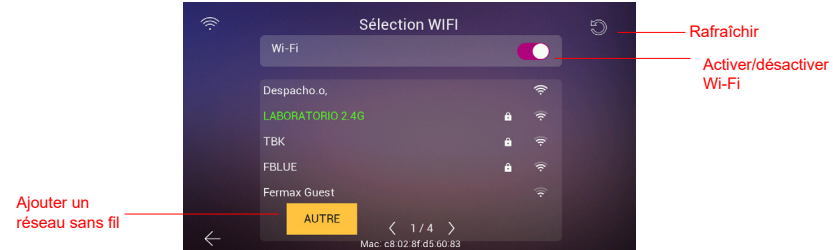

• **Wi-Fi :** sur le côté droit, vous pouvez activer ou désactiver l'antenne Wi-Fi

Wi-Fi activé : Vi-Fi désactivé :

• **Rafraîchir :** ce bouton vous permet de mettre à jour la liste des réseaux sans fil disponibles qui apparaissent dans l'encadré Wi-Fi.

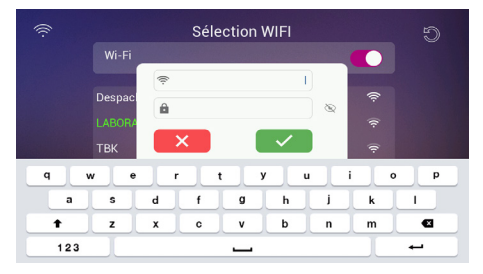

• **Autre :** ce bouton vous permet d'ajouter manuellement un réseau sans fil masqué. Dans ce cas, une boîte de dialogue s'affiche dans laquelle vous devez appuyer sur les champs « SSID Wi-Fi » et « Mot de passe » pour afficher le clavier virtuel et compléter les informations d'identification du réseau Wi-Fi auquel vous souhaitez vous connecter.

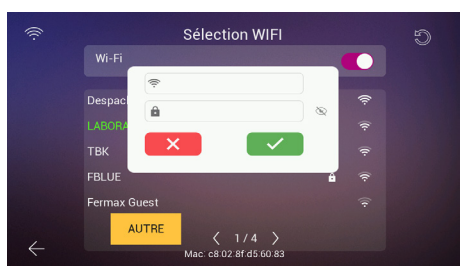

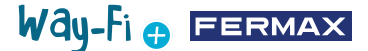

*Remarque : l'adresse MAC du moniteur est indiquée en bas au cas où vous souhaiteriez lui attribuer une adresse IP fixe dans le routeur.*

• **Sélecteur de page :** 3 / 6 indique la page sur laquelle les réseaux sans fil disponibles sont affichés (numéro à gauche) et le nombre total de pages de réseaux sans fil disponibles. Appuyez sur les icônes de déplacement vers la gauche  $\langle$  ou vers la droite pour naviguer à travers les différentes pages.

**2. Transfert d'appel :** si cette option est activée, vous pouvez choisir le délai d'attente avant le transfert des appels provenant de la platine.

**3. Supprimer utilisateurs :** cette option vous permet de supprimer les utilisateurs couplés au moniteur principal. Cette opération est nécessaire si vous devez à nouveau coupler le moniteur avec l'APPLI à partir de zéro, afin d'afficher le QR de couplage.

**4. Code QR APPLI :** le QR code vous permet de télécharger l'application « WAY-FI PLUS by FERMAX ». Cette application est disponible pour Android et iOS.

**5. Code QR de couplage :** le code QR de couplage n'apparaît que si le moniteur est le moniteur « Principal », est connecté à un réseau Wi-Fi et sans aucun administrateur associé. Si le moniteur « Principal » n'est pas connecté à un réseau Wi-Fi ou si un administrateur associé existe déjà, le code n'apparaît pas.

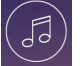

## **2.10.3 Mélodies**

proviennent les appels et les <sub>2. Heures de</sub> **1. Attribution des mélodies :**  cette section vous permet de choisir et d'attribuer les différentes mélodies pour identifier l'appareil d'où différentes alertes. Le système WAY-FI PLUS dispose de 16 mélodies.

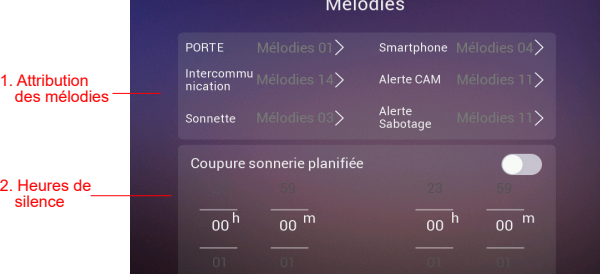

Pour ce faire, sélectionnez la source des appels (appareil), puis, dans l'écran qui apparaît, sélectionnez la mélodie et réglez le volume de la mélodie de l'appareil.

**2. Horaire « Ne pas déranger » :** vous permet d'activer/désactiver la fonction, et de configurer une heure de début (à gauche) et une heure de fin (à droite) si vous souhaitez couper le son des appels tous les jours de la semaine.

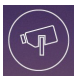

## **2.10.4 CAM (caméra)**

Cette option vous permet de connecter des caméras IP au moniteur (ou aux moniteurs, le cas échéant) par Ethernet, afin de pouvoir surveiller certaines zones de votre habitation (jardin, garage, etc.) sur le moniteur.

La caméra (connectée par câble) doit se trouver sur le même réseau et dans la même plage d'adresses IP du routeur que le moniteur (connecté par Wi-Fi) pour que le moniteur puisse détecter automatiquement les caméras. Vous pouvez ajouter 4 caméras supplémentaires au maximum.

*Note : le système WAY-FI PLUS n'est compatible qu'avec les caméras IP FERMAX – Référence 9986. La procédure à suivre pour ajouter une caméra connectée par câble est expliquée.*

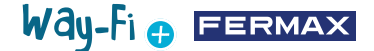

#### **Ajouter une caméra**

Lorsque vous accédez au menu « CAM », l'écran suivant s'affiche :

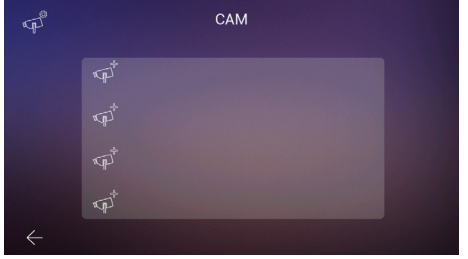

Appuyez ensuite sur l'icône  $\mathbb{R}^{\mathbb{T}}$  pour ajouter la caméra.

L'écran suivant s'affiche et, si la procédure s'est déroulée correctement, les informations de la caméra à ajouter apparaissent :

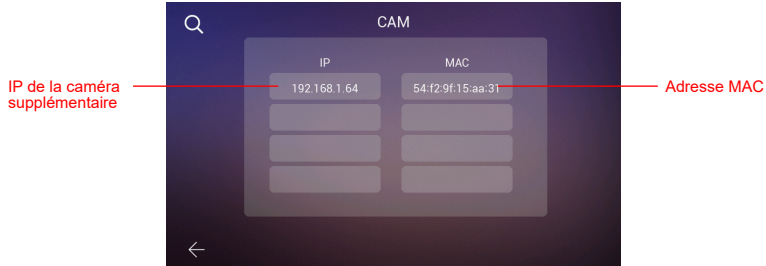

Comme vous pouvez le voir sur l'image, l'adresse IP de la caméra et l'adresse MAC sont affichées. Le cas échéant, vous pouvez afficher jusqu'à 4 caméras en même temps.

Sélectionnez une caméra, puis établissez les réglages suivants qui s'affichent :

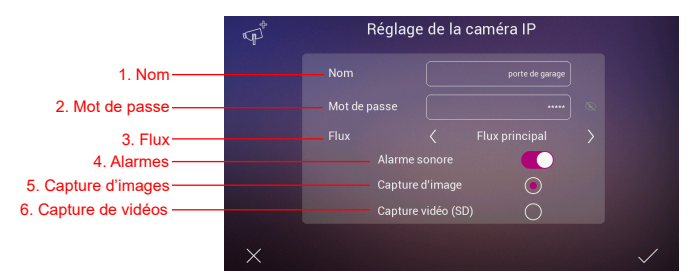

**1. Nom :** vous permet de donner un nom spécifique à la caméra. Par exemple : WAY-FI PLUS.

**2. Mot de passe :** vous permet d'établir un mot de passe (par défaut « admin »).

*Remarque : vous pouvez modifier le mot de passe de la caméra à travers son serveur Web une fois son adresse IP connue.*

**3. Flux :** vous permet de sélectionner la qualité du flux vidéo, qui peut être « Mainstream » (flux principal) ou « Substream » (sous-flux).

*Remarque : si 2 moniteurs ou plus sont connectés, sélectionnez le mode « Substream » pour obtenir une image plus fluide.*

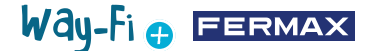

**4. Alarme :** vous permet d'activer/désactiver une alarme sonore de caméra en cas détection d'un mouvement.

**5. Capture d'images :** vous permet de réaliser des captures d'écran en cas de détection d'un mouvement.

**6. Capture de vidéos :** vous permet de réaliser des captures d'écran. Celles-ci seront stockées dans la mémoire SD.

*Remarque : si vous souhaitez activer la capture d'images et la capture de vidéos d'une caméra supplémentaire, vous devez, pour ce faire, activer l'alarme sonore.*

Une fois les réglages de la caméra terminés, appuyez sur le bouton  $\diagup$  en haut à droite pour confirmer les modifications, ou appuyez sur le bouton  $\times$  en haut à gauche pour annuler les modifications.

Une fois les réglages établis, un écran s'affiche pour confirmer que les modifications ont été effectuées correctement :

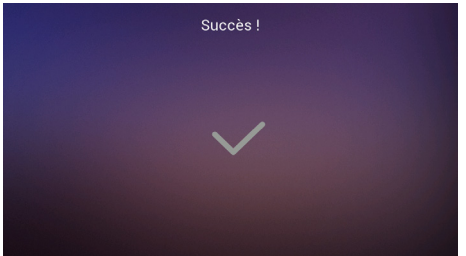

Il revient automatiquement sur l'option « CAM », et vous pourrez voir les modifications réalisées :

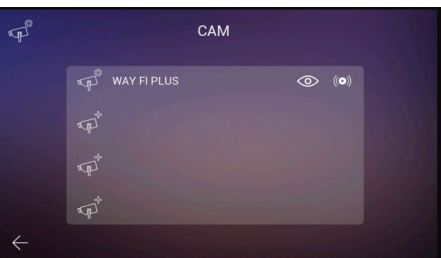

La nouvelle caméra apparaîtra sur tous les moniteurs de l'habitation, quel que soit le moniteur utilisé pour l'activer, ainsi que dans l'APPLI. Comme le montre l'image de référence, l'écran affiche le nom de la caméra et les deux icônes suivantes :

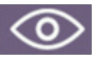

**Affichage :** vous permet d'activer/désactiver l'affichage de la caméra. L'icône change de couleur selon si l'affichage de la caméra supplémentaire est activé ou désactivé :

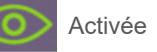

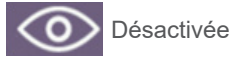

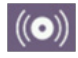

**Réception d'alarme :** cette icône indique l'option de réception d'une alarme, en cas de détection de mouvement, est disponible. Tout comme l'option « Affichage », cette option change de couleur selon si l'alarme sonore est activée ou désactivée :

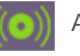

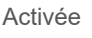

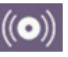

Désactivée

Way-Fi e EERMAX

Ces réglages sont indépendants pour chaque moniteur (s'il y en a plusieurs dans l'habitation), vous pouvez donc choisir quel(s) moniteur(s) peut (peuvent) afficher chaque caméra et quel(s) moniteur(s) doit (doivent) recevoir une alarme.

*Remarque : lorsqu'un moniteur reçoit une alarme de mouvement, alors une alarme sonore est émise (si vous l'avez sélectionnée) et l'image correspondante s'affiche. En outre, une photo ou une vidéo sera stockée, en fonction du réglage que vous avez établi. L'alarme ne se déclenche à nouveau qu'après une minute.*

Vous pouvez, en cliquant sur l'icône de la caméra ajoutée (icône de caméra avec un engrenage), modifier le nom, le flux, le son et la capture d'image ou de vidéo; vous pouvez visualiser l'image capturée par la caméra, pour savoir de quelle caméra il s'agit au cas où il y en aurait plusieurs, et vous pouvez la désinscrire.

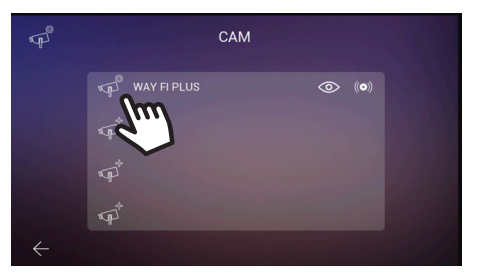

Si la caméra se connecte sans fil, vous devez utiliser l'application « WAY-FI PLUS by FERMAX » pour l'associer au moniteur, en accédant, pour ce faire à **Réglages d'habitation > Réglages avancés > Ajouter caméra à moniteur**, et suivre la procédure indiquée. Une fois l'activation de la nouvelle caméra terminée, vous pouvez la visualiser sur l'écran du moniteur.

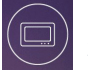

### **2.10.5 Appareil**

Ce menu vous permet d'établir et de modifier le nombre de moniteurs et d'activer la fonction « Intercom », c'est-à-dire les appels internes entre les moniteurs d'une même habitation. Vous pouvez également activer les appels depuis une seconde platine ou un téléphone portable à travers l'APPLI « **WAY-FI PLUS by FERMAX** ». Réglages à établir :

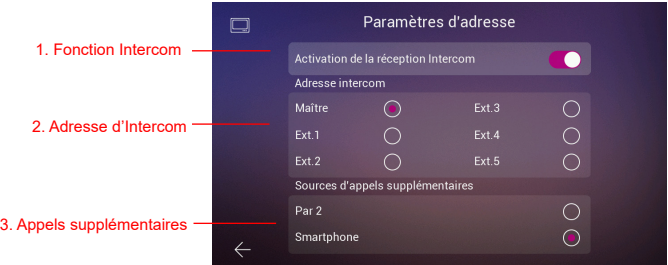

**1. Activer la fonction Intercom :** cette option vous permet d'activer/désactiver les appels entre les différents moniteurs.

**2. Adresse d'Intercom :** cette option vous permet d'attribuer une adresse à chacun

Way-Fi e EERMAX

des moniteurs de l'habitation. Par défaut, tous les moniteurs sont livrés d'usine établis comme moniteurs principaux. Le transfert d'appel ne peut être activé que sur le moniteur principal.

*Note : deux moniteurs ne peuvent pas avoir la même adresse.*

**3. Sources d'appels supplémentaires :** cette option vous permet d'activer/désactiver les appels internes réalisés depuis la platine ou l'APPLI « **WAY-FI PLUS by FERMAX** ».

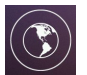

### **2.10.6 Langue**

Dans le menu « Réglages langue », vous pouvez définir la langue du moniteur. 14 langues différentes sont disponibles.

Langues disponibles :

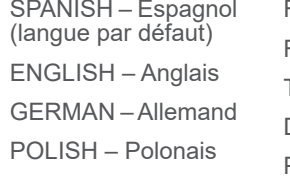

FRENCH – Français RUSSIAN – Russe TURKISH – Turc DUTCH – Néerlandais PORTUGUESE – Portugais CZECH – Tchèque NORWEGIAN – Norvégien FINNISH/SUOMI – Finlandais ITALIAN – Italien ARAB – Arabe

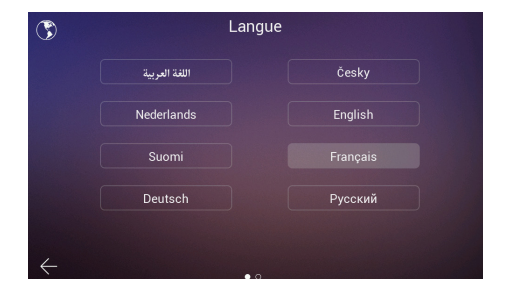

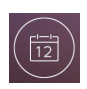

### **2.10.7 Date et heure.**

Dans le menu « Réglages de l'heure » vous pouvez régler manuellement ou automatiquement la date et l'heure du moniteur en activant ou désactivant l'option « AUTO ». Vous pouvez également sélectionner le format de la date.

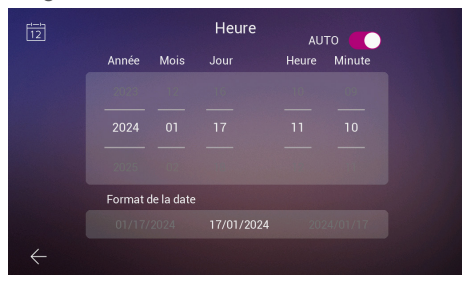

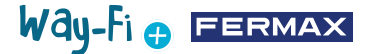

### **2.10.8 Mémoire**

Vous trouverez les différentes actions que vous pouvez effectuer dans la mémoire interne du moniteur et dans la mémoire externe. Options :

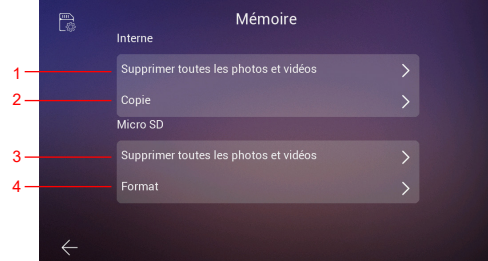

**1. Supprimer toutes les photos et vidéos :** lorsque vous utilisez cette option, une boîte de dialogue s'affiche, vous invitant à confirmer ou à annuler votre choix.

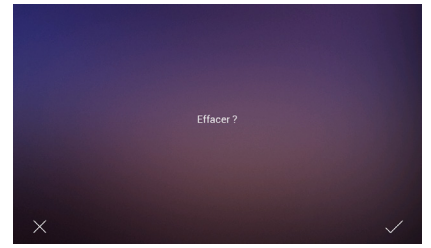

Après quelques secondes, le système confirme que la suppression a été effectuée.

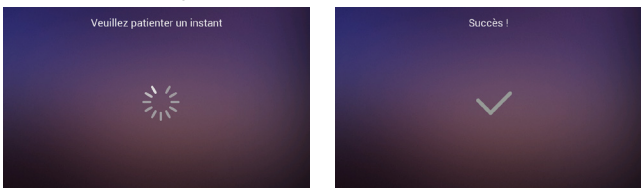

**2. Copier :** cette option vous permet de copier les photos et les vidéos des appels passés sur la carte SD. Dans ce cas, une boîte de dialogue s'affiche, vous invitant à confirmer votre choix.

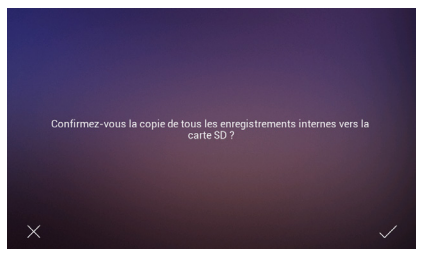

**3. Supprimer toutes les images et vidéos de la mémoire SD :** identique à la suppression des images et des vidéos, mais dans la mémoire SD. Après quelques secondes, le système confirme que la copie a été effectuée correctement.

**4. Formatage :** comme son nom l'indique, cette option vous permet de formater la mémoire SD.

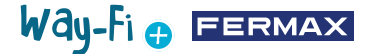

## **2.10.9 Horaires**

Ce menu vous permet d'établir la durée d'ouverture des portes depuis le moniteur (gâche, relais et bouton F1) et depuis le bouton de sortie de la platine (bouton de sortie).

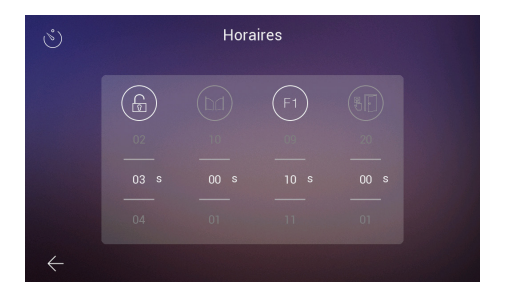

Une temporisation de « 00 » indique que cette sortie est désactivée et elle ne peut donc pas être sélectionnée. Concernant la sortie « F1 », la valeur « T» correspond au mode de fonctionnement « Toggle », c'est-à-dire que l'état change chaque fois qu'une personne appuie sur le bouton.

Vous pouvez vérifier la temporisation en appuyant sur chaque icône ; lorsque vous appuyez sur une icône, l'appareil correspondant s'active. Dans le cas de « F1 », l'icône s'affiche en vert lorsque la sortie est activée.

## Way-Fi e EERMAX

## <span id="page-25-0"></span>**3. CONFIGURATION INITIALE**

Une fois la connexion physique du kit WAY-FI PLUS By FERMAX terminée, veuillez suivre les instructions suivantes pour procéder à la configuration au moyen de l'APPLI « WAY-FI PLUS By FERMAX ».

Lorsque vous allumez pour la première fois le kit WAY-FI PLUS, le moniteur vous guide à travers une procédure de configuration.

1. Dès que vous mettez le kit sous tension, le moniteur vous invite à sélectionner la langue. Sélectionnez la langue de votre choix :

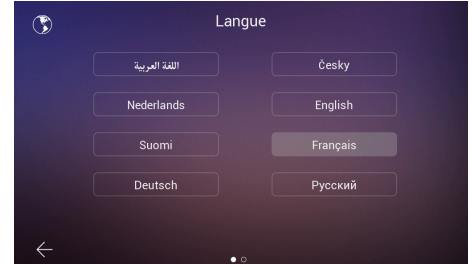

2. Dans le menu « **Configurer adresse** », vous devez établir certains réglages pour poursuivre la configuration initiale :

Activer ou désactiver les appels d'intercom.

Régler l'adresse du moniteur. Dans cet exemple, il n'y a qu'un seul moniteur auquel on attribue l'adresse principale.

*Note : si vous ajoutez des moniteurs supplémentaires, veuillez leur attribuer l'extension d'adresse (Ext. 1, 2, 3, 4, 5).* 

3. Dans le menu « **Autres origines d'appel** », vous pouvez activer ou désactiver la réception par le moniteur d'appels provenant d'une deuxième platine ou de la fonction d'intercom de l'application du téléphone portable.

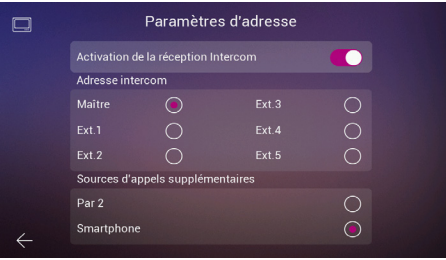

4. L'étape suivante consiste à sélectionner la configuration du réseau sans fil souhaité.

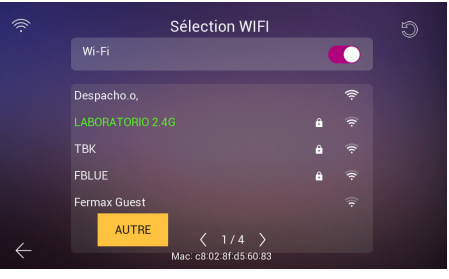

## Way-Fi o FERMAX

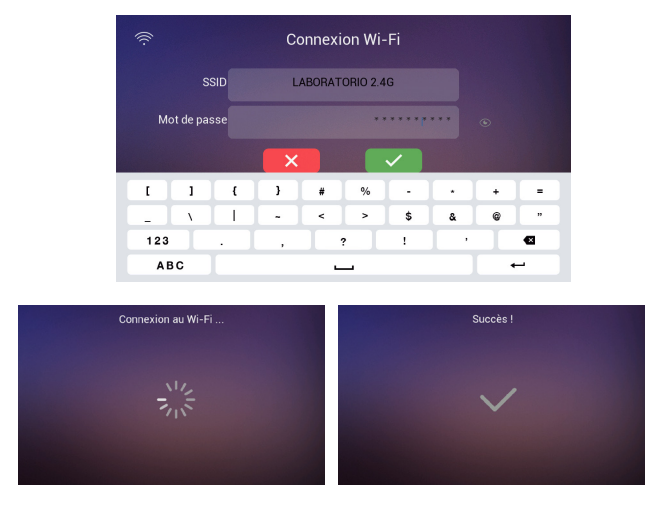

S'il s'agit d'un réseau masqué ou si vous ne trouvez pas le réseau sans fil auquel vous souhaitez vous connecter, vous pouvez appuyer sur le bouton « **Autres** » pour ajouter le réseau manuellement.

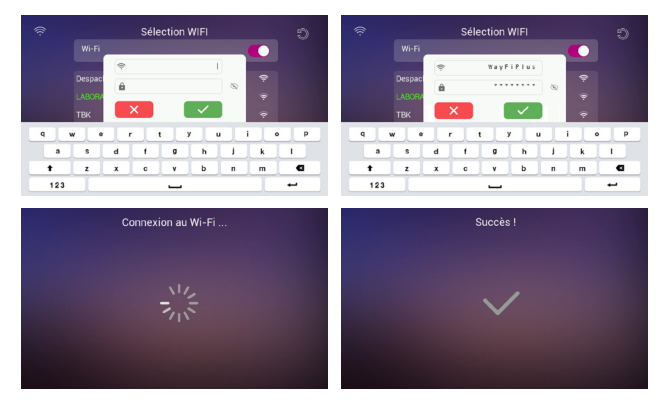

6. Sélectionnez le fuseau horaire de votre région et établissez le format de la date et de l'heure.

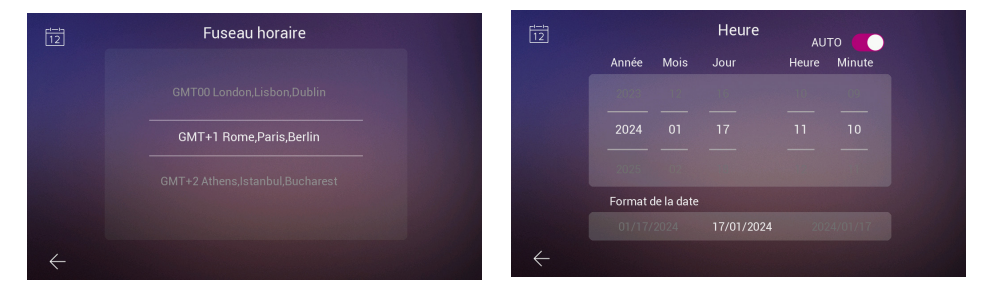

Une fois les réglages terminés, le moniteur redémarre et vous pourrez utiliser les connexions disponibles pour coupler le téléphone portable au moniteur afin d'activer la fonction de transfert d'appel à travers l'application « **WAY-FI PLUS by FERMAX** ».

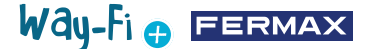

Une fois l'application téléchargée, ouvrez-la pour procéder à l'enregistrement du premier utilisateur. Pour ce faire, vous devez disposer d'une adresse mail en cours de validité, car pour des raisons de sécurité, vous recevrez à l'adresse électronique spécifiée un code à 6 chiffres pour valider l'enregistrement.

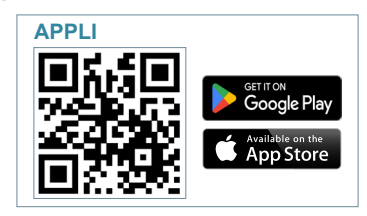

Une fois l'application téléchargée, lorsque vous l'ouvrez pour la première fois, vous serez guidé à travers le processus d'enregistrement de l'utilisateur ; pour ce faire, vous devez disposer d'une adresse mail en cours de validité, car pour des raisons de sécurité, vous recevrez à l'adresse e-mail spécifiée un code à 6 chiffres pour valider l'enregistrement.

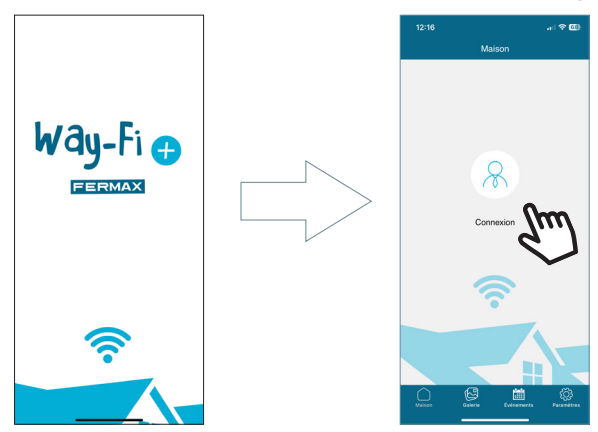

La fenêtre d'ouverture de session s'affiche. Appuyez sur « **S'inscrire** » pour créer votre compte pour la première fois. Veuillez compléter les champs obligatoires pour recevoir l'email de confirmation. Une fois cela fait, appuyez sur le bouton « **S'inscrire** ».

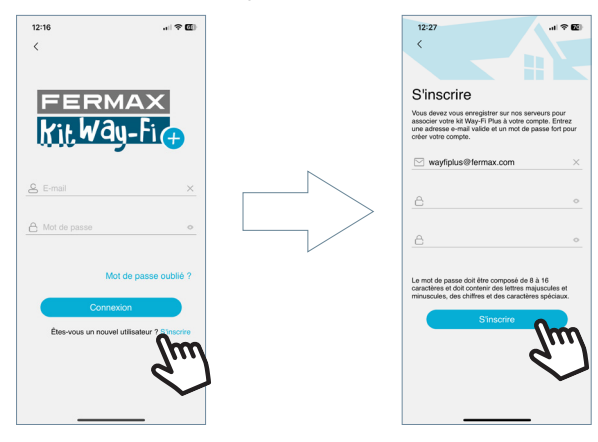

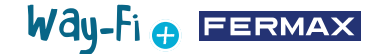

L'APPLI reste en attente du code à 6 chiffres de confirmation.

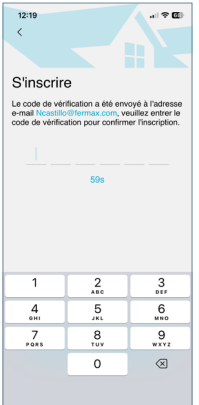

Vous recevrez un courriel avec le code à 6 chiffres de confirmation de l'enregistrement de l'utilisateur.

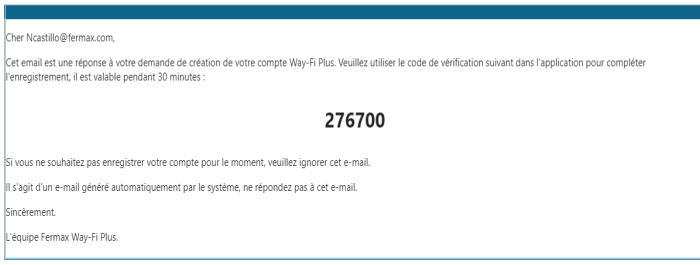

Dans l'APPLI, saisissez le code, cochez la case de confirmation, puis appuyez sur le bouton « Suivant ». L'application confirme que l'enregistrement a été effectué correctement.

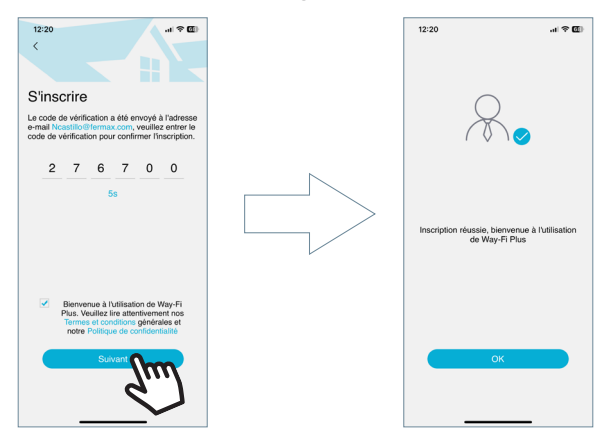

L'application affiche l'écran principal pour que vous puissiez coupler le moniteur.

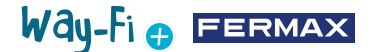

Sur l'écran principal, une icône « + » apparaît sur l'écran principal et en haut à droite de l'écran pour exécuter la procédure de couplage avec le téléphone portable. Appuyez sur cette icône ; deux méthodes pour procéder au couplage avec le téléphone portable s'affichent.

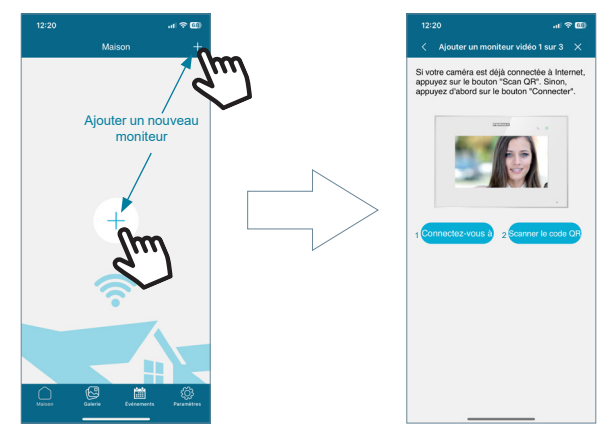

**1. Connecter :** le processus de connexion du moniteur au réseau Wi-Fi s'affiche ; puis le bouton « Scanner le code QR » apparaît pour pouvoir scanner le code QR de couplage avec l'appareil photo du téléphone.

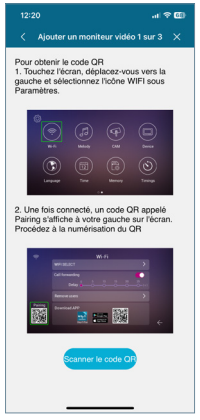

**2. Scanner code QR :** la dernière étape s'affiche, avec le bouton « Scanner le code QR » qui vous permet d'activer l'appareil photo et de coupler l'appareil.

*Remarque : le code QR de couplage doit d'abord apparaître sur le moniteur dans le menu « Wi-Fi ».*

L'appareil photo s'ouvre, cadrez le code QR situé sur le côté gauche du moniteur. Dans le menu de l'appareil photo, vous pouvez activer le flash et extraire de l'album l'image du code QR de couplage. Vous pouvez également régler automatiquement le zoom de l'appareil photo pour obtenir le code QR de couplage.

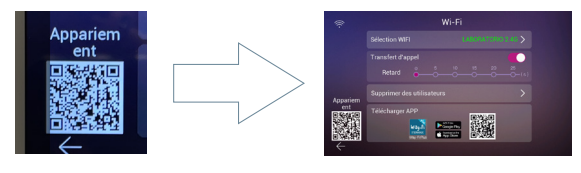

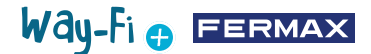

Il existe des noms préétablis que vous pouvez attribuer au moniteur ou à l'habitation. Vous pouvez également saisir un nom personnalisé.

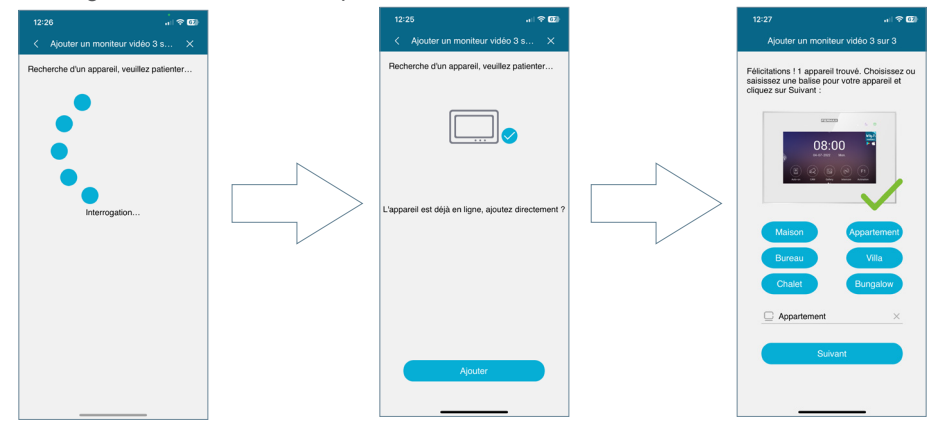

Créez un mot de passe (chiffres uniquement) composé de 4 chiffres au minimum.

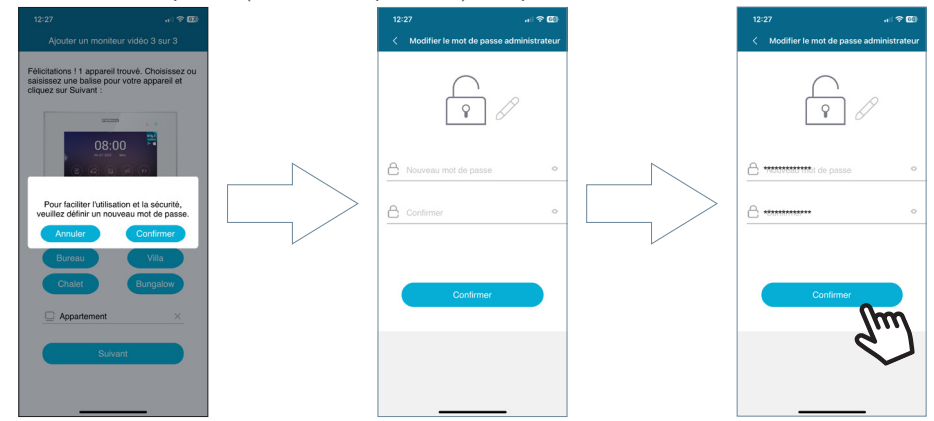

**• Mot de passe oublié:** si vous ne pouvez pas vous connecter parce que vous ne vous souvenez pas de votre mot de passe, vous pouvez le récupérer à partir de ce menu.

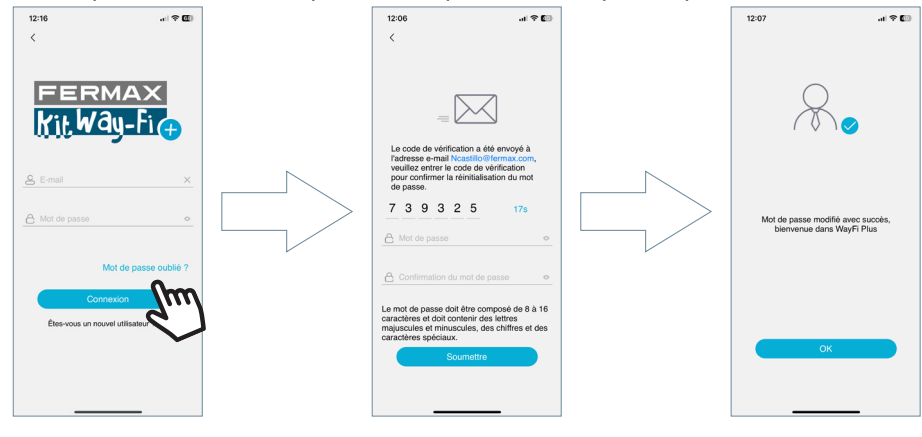

# Way-Fi O FERMAX

Microphone désactivé

ñ

 $(F)$ 

<span id="page-31-0"></span>**4. NAVIGATION ET UTILISATION DE L'APPLI**

**4.1 APPELS**

**Décrocher:** vous permet de répondre à un appel et d'activer/désactiver le microphone.

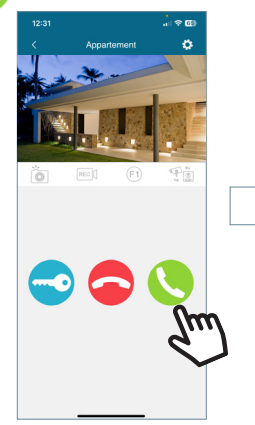

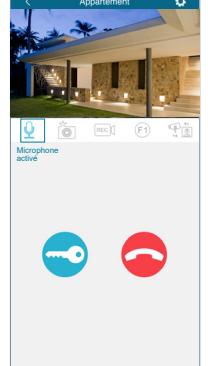

 $12:3$ 

Wideo de Way-F

 $\boxed{0}$  Par 1 Way-Fi Plus

**Raccrocher :** appuyez sur ce bouton pour raccrocher l'appel et revenir sur l'écran principal.

**Ouverture de porte ou de relais :** appuyez sur ce bouton pour ouvrir la porte principale ou ouvrir le relais.

Les options disponibles lors d'un appel depuis la platine ou en **Auto-On** sont affichées

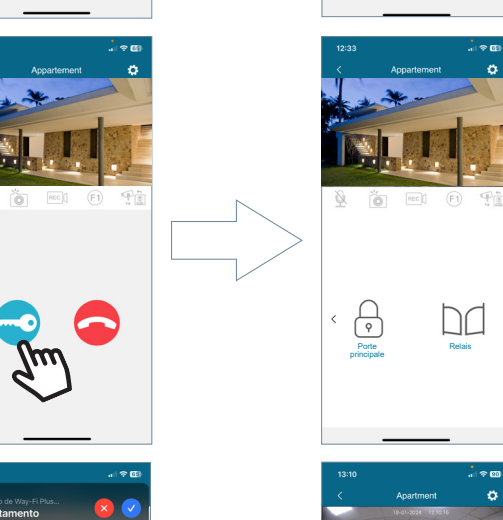

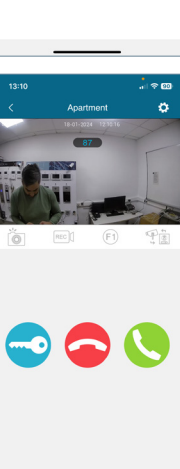

Relais

 $\|$ 

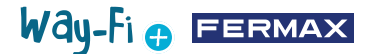

**Capture d'écran :** appuyez sur ce bouton pour réaliser une capture d'écran.

**Capture d'enregistrement :**<br>
vous permet de réaliser un vous permet de enregistrement de 15 secondes maxi pendant l'appel. Un indicateur de compteur d'enregistrement apparaît dans l'aperçu de l'appel.

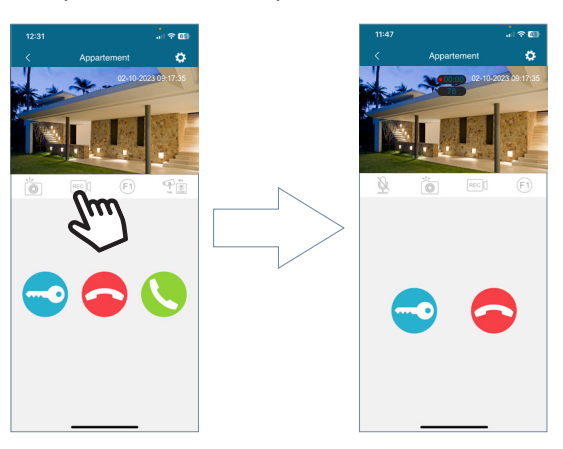

**Bouton F1 :** vous permet d'envoyer la commande d'activation d'un appareil auxiliaire.

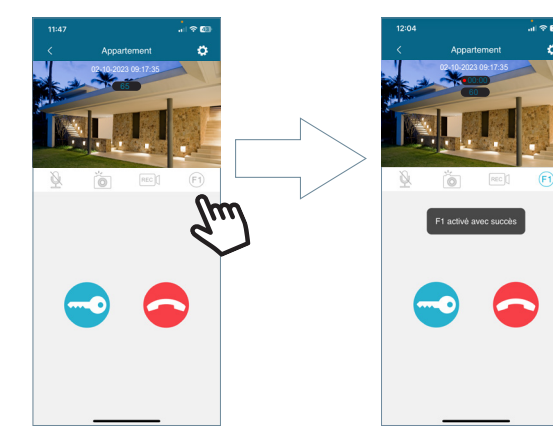

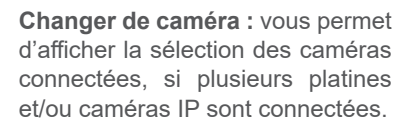

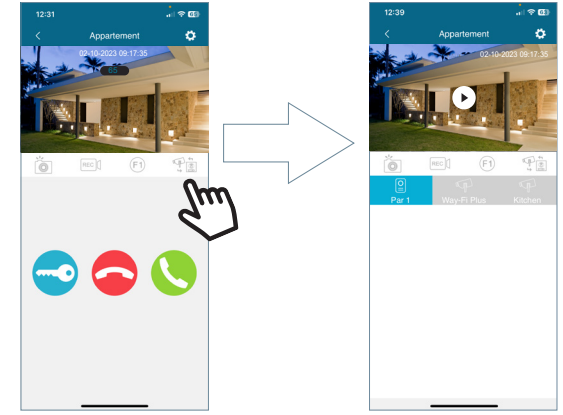

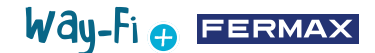

<span id="page-33-0"></span>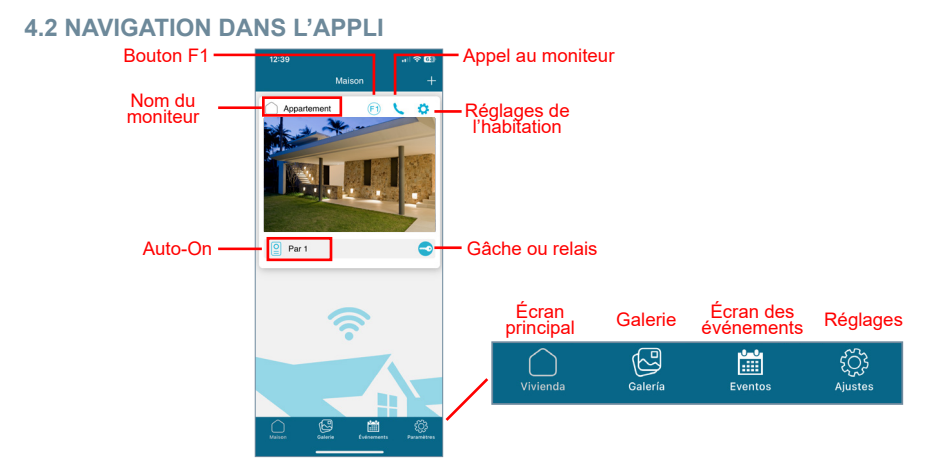

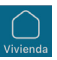

## **4.2.1 Écran principal**

La fenêtre du moniteur couplé apparaît, comme le montre l'image ci-dessus. Les différents appareils connectés apparaissent également dans cette même fenêtre : porte 1, porte 2 et les caméras IP supplémentaires ajoutées. Ces platines et caméras supplémentaires ne sont affichées dans le menu «Habitation» que si une connexion physique a été préalablement établie.

**Appel moniteur :** cette fonction vous permet d'établir une conversation entre le téléphone portable et le moniteur

**F1 :** vous permet d'activer un appareil auxiliaire depuis le téléphone portable.

**Réglages de l'habitation :** vous permet de configurer et d'afficher les sous-menus suivants :

**• Nom de la maison :** vous permet de modifier le nom du moniteur. Lorsque vous appuyez sur l'icône, une fenêtre contextuelle apparaît pour modifier le nom du moniteur.

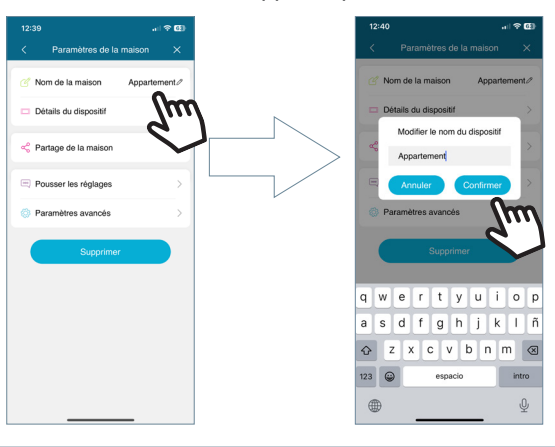

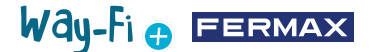

**• Détails du disposiif :** vous permet d'afficher les informations sur le moniteur, telles que : ID du moniteur, modèle et version du firmware.

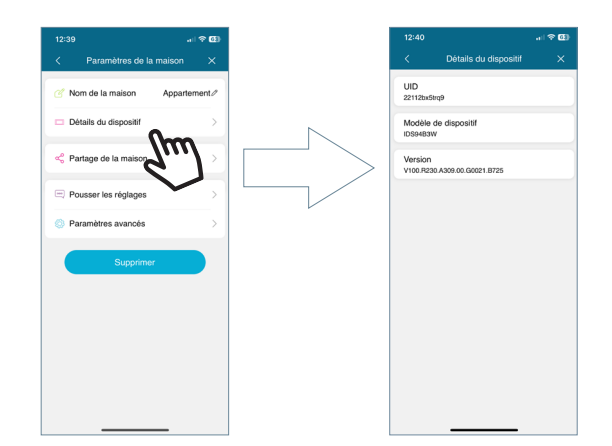

**• Partage de la maison :** cette fonctionnalité vous permet (administrateur) d'inviter d'autres personnes à interagir avec l'habitation. Ces utilisateurs doivent être préalablement enregistrés dans l'APPLI « WAY-FI PLUS by FERMAX ». Le nombre d'utilisateurs invités avec lesquels partager la habitation est illimité. Lors du processus de partage, vous pouvez autoriser les fonctions suivantes : auto-allumage, lecture, notifications, ouverture de la porte, bouton F1, durant les heures d'utilisation de l'APPLI et les jours de la semaine pendant lesquels **l'invité** est autorisé à utiliser les fonctions activées de l'habitation depuis l'APPLI. Une fois tous les réglages pertinents terminés, appuyez sur « Continuer ».

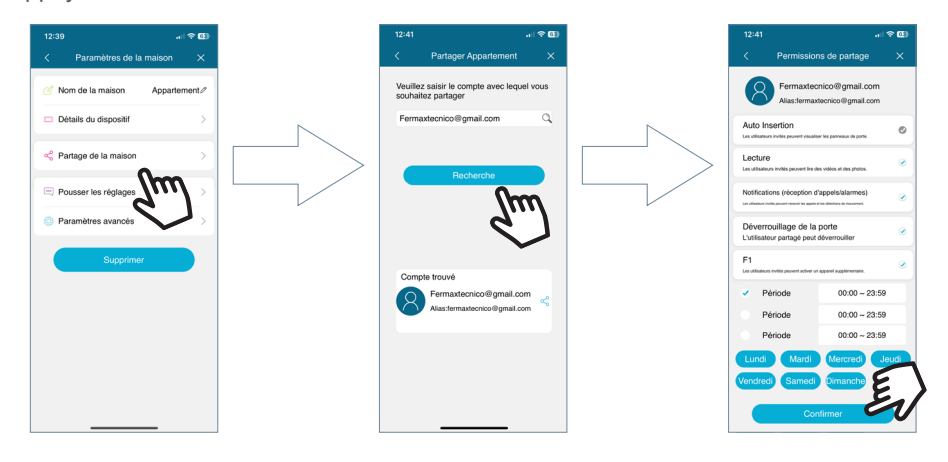

Un message indiquant que l'invitation a été envoyée avec succès ainsi que tous les détails de l'état de la confirmation de l'invitation s'affichent.

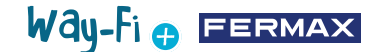

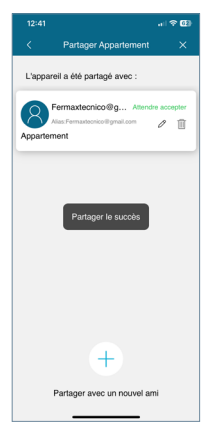

L'utilisateur invité (si ce dernier a installé l'APPLI) recevra une notification lui permettant de s'unir. S'il accepte, le moniteur partagé avec les réglages préalablement établis définis apparaît automatiquement sur l'écran principal.

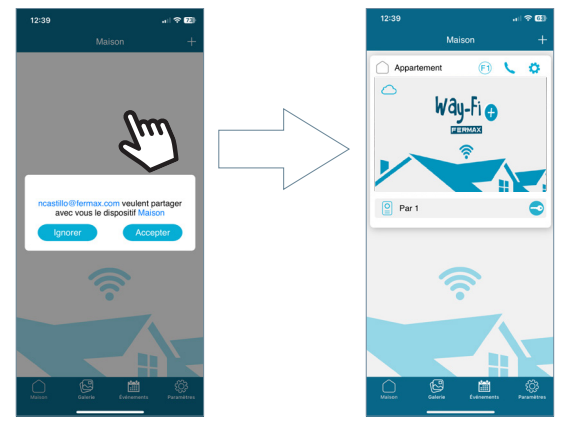

La personne qui a envoyé l'invitation pourra voir si l'utilisateur invité a accepté l'invitation.

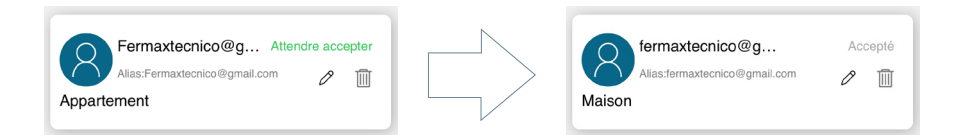

*Remarque : seul l'utilisateur qui a couplé le moniteur (administrateur) est en mesure de partager l'habitation et de gérer les fonctions autorisées de chaque invité.*

• Notifications push : vous pouvez activer ou désactiver les notifications contextuelles pour de fonctions spécifiques, telles que : appels, alerte anti-manipulation, porte ouverte, alarme F1.

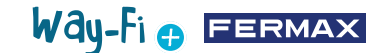

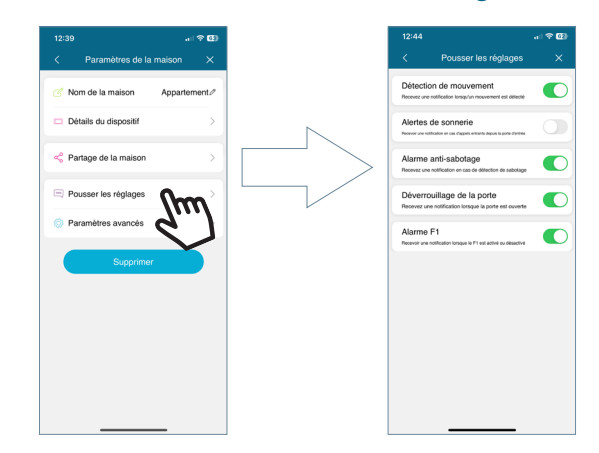

**• Paramètres avancés :** vous permet d'accéder à d'autres réglages qui vous permettent de personnaliser les fonctions suivantes :

**• Changer le mot de passe :**  vous permet de modifier le mot de passe d'ouverture de la porte. Vous devez remplir le mot de passe actuel, le nouveau mot de passe et la confirmer à nouveau le nouveau mot de passe. Une fois cela fait, appuyez sur le bouton « Confirmer » pour enregistrer le nouveau mot de passe.

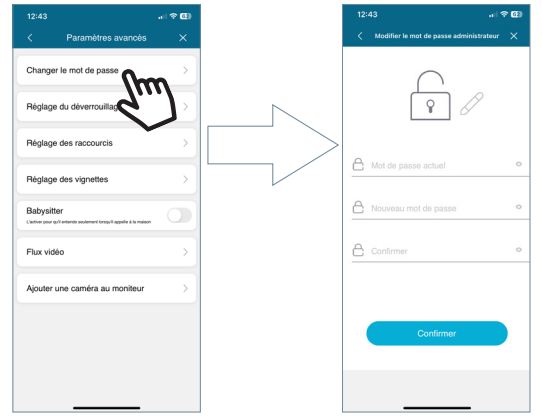

**• Réglage du déverrouillage :** vous permet d'accéder aux différents modes d'ouverture de la porte.

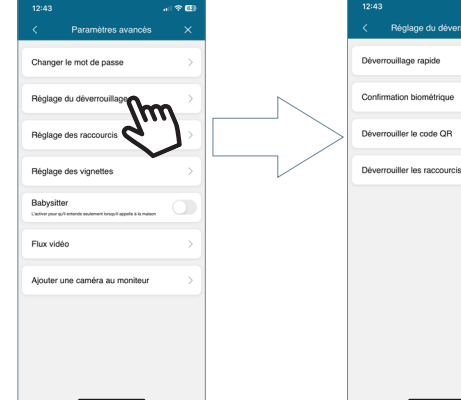

┍

Way-Fi e EERMAX

**Ouverture rapide :** si vous activez cette option, le mot de passe d'ouverture de la porte n'est demandé qu'une seule fois. Lors des appels suivants, le mot de passe d'ouverture de la porte n'est plus demandé. Si vous activez cette option, le mot de passe d'ouverture de la porte est demandé à chaque fois.

**Déverrouillage portable :** méthode par défaut du téléphone portable pour procéder à l'ouverture de la porte. Ex : déverrouillage biométrique, motif, code PIN, entre autres.

**Déverrouillage QR :** vous permet de générer un code QR en définissant certains paramètres : Nom QR, ouverture de la porte (platine 1, platine 2), limite d'utilisation du code QR et durée de validité du code QR.

#### *« Après avoir créé le code QR, celui-ci peut être partagé en le plaçant devant la platine correspondante, qui est capable de le détecter et d'ouvrir la porte. »*

**Raccourcis d'ouverture :** activez cette option si vous souhaitez créer des raccourcis d'ouverture des portes et des relais sur l'écran principal du téléphone portable.

**• Réglage des raccourcis :** vous permet d'afficher ou de masquer les platines et les caméras supplémentaires du menu « Habitation », où se trouvent tous les appareils activés depuis le moniteur couplé (platine 1, platine 2, CAM) pour exécuter la fonction « Auto-on ».

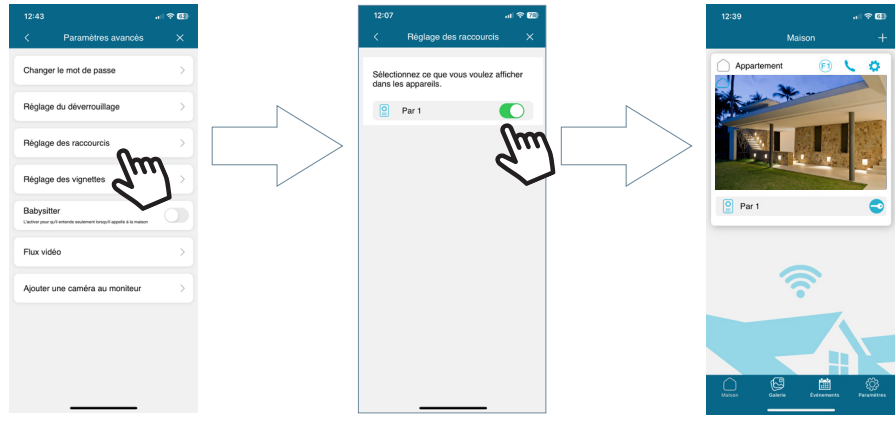

**• Réglage des vignettes :** vous permet de modifier l'image d'aperçu de l'écran principal du moniteur dans l'APPLI.

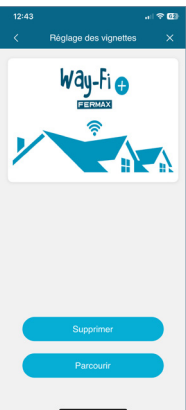

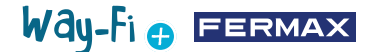

**• Babysitter :** vous permet d'activer le mode d'écoute lorsque l'habitation reçoit un appel réalisé depuis l'APPLI. Dans ce mode, les mélodies des appels entre le téléphone portable et le moniteur sont mises en silence.

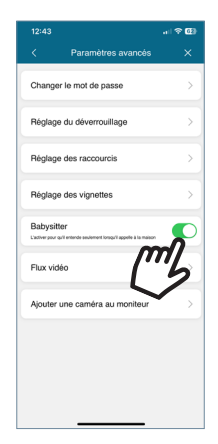

**• Flux vidéo :** vous permet de choisir la qualité de l'image pendant un appel.

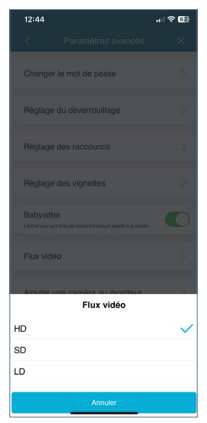

**• Ajouter une caméra au moniteur :** vous permet d'ajouter des caméras sans fil au moniteur. Vous pouvez ajouter 4 caméras sans fil au maximum par habitation. Tous les moniteurs de l'habitation pourront voir le nombre total de caméras installées.

Une fois ajoutées, vous pouvez les visualiser sur l'APPLI et recevoir les alertes correspondantes en cas de détection de mouvement.

Pour ajouter une nouvelle caméra au moniteur sur l'APPLI, vous devez d'abord faire un reset de la caméra en appuyant sur le bouton indiqué pendant environ 5 secondes.

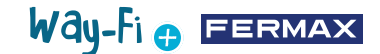

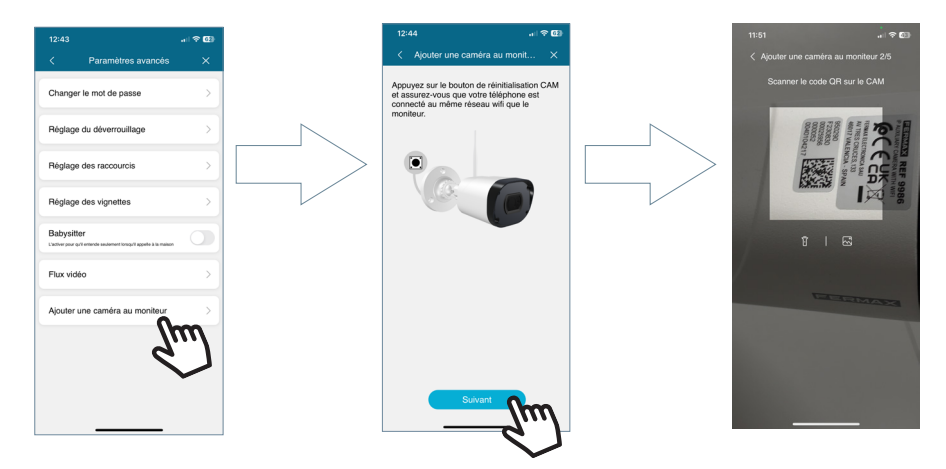

Après avoir scanné le code QR, vous devez sélectionner le réseau sans fil de connexion. Une fois cela fait, l'APPLI affiche le message « Wait for Wi-Fi connecting » (en attente de connexion Wi-Fi) vous indiquant que la caméra est en cours de connexion au réseau sans fil ; lorsque le message « Wait for Internet connecting » (en attente de connexion à Internet) apparaît, appuyez sur le bouton « Continuer ». Une fois la connexion établie, l'APPLI vous demande d'attribuer un nom à la caméra trouvée.

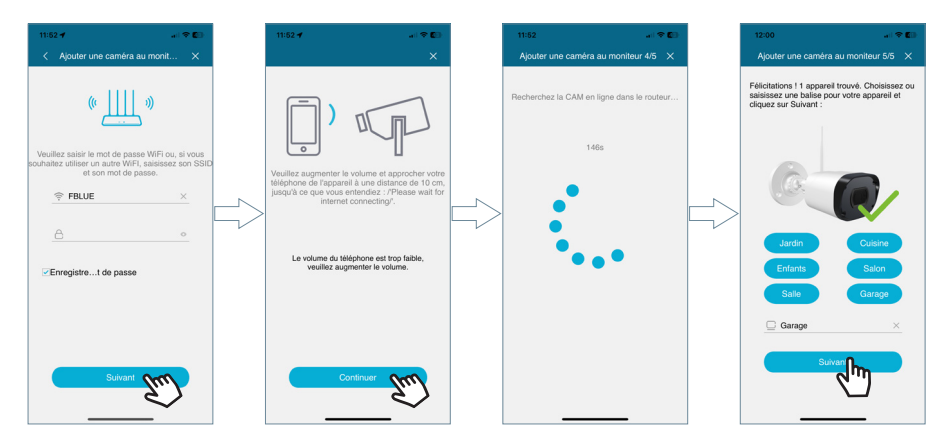

Lorsque vous recevrez un appel ou exécuterez un « Auto-allumage », l'option vous permettant de passer à la caméra suivante apparaît. Dans l'option « Raccourcis » des réglages avancés du moniteur, vous pouvez également activer la caméra pour qu'elle apparaisse sur l'écran principal.

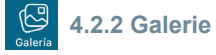

La galerie vous permet de visualiser les captures d'écran ou les enregistrements effectués depuis la platine extérieure. Vous pouvez filtrer par appareil, par type de capture (image ou vidéo) et par date.

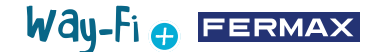

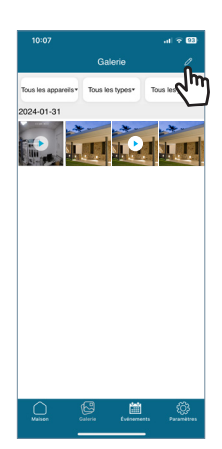

Appuyez sur l'icône d'édition  $\mathbb Z$ , en bas de l'écran, pour accéder aux 3 options d'édition : Sélectionner tout, Stocker dans l'appareil ou Supprimer la sélection.

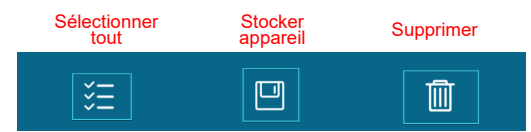

*Remarque : lorsque vous utilisez les options « Stocker dans appareil » et « Supprimer », une boîte de dialogue s'affiche vous invitant à confirmer ou à annuler votre choix.*

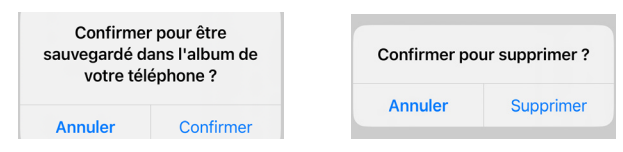

## **4.2.3 Écran d'événements**

匾 Evento

Cet écran vous permet d'accéder à tous les événements sur l'APPLI : Appel depuis platine, ouvrir porte, F1 activé/désactivé, etc. Ainsi qu'à l'option « Album ». Vous pouvez également voir si un événement a été lu ou non.

 $\circ$  )  **Ouvrir porte :** vous permet de savoir si des portes ont été ouvertes et, le cas échéant, depuis quels moniteurs elles ont été ouvertes.

Έ  **Bouton F1 :** vous permet de savoir si un appareil supplémentaire a été activé ou désactivé.

#### **Appel depuis platine :**

Indique que l'appel a été pris.

Indique que l'appel n'a pas été pris.

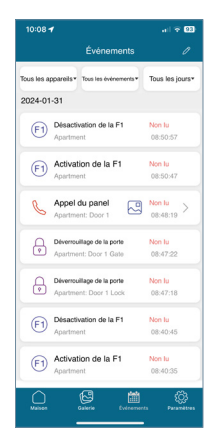

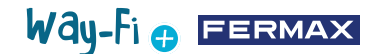

Dans ce menu, vous pouvez également enregistrer un aperçu d'une capture d'écran ou d'un enregistrement :

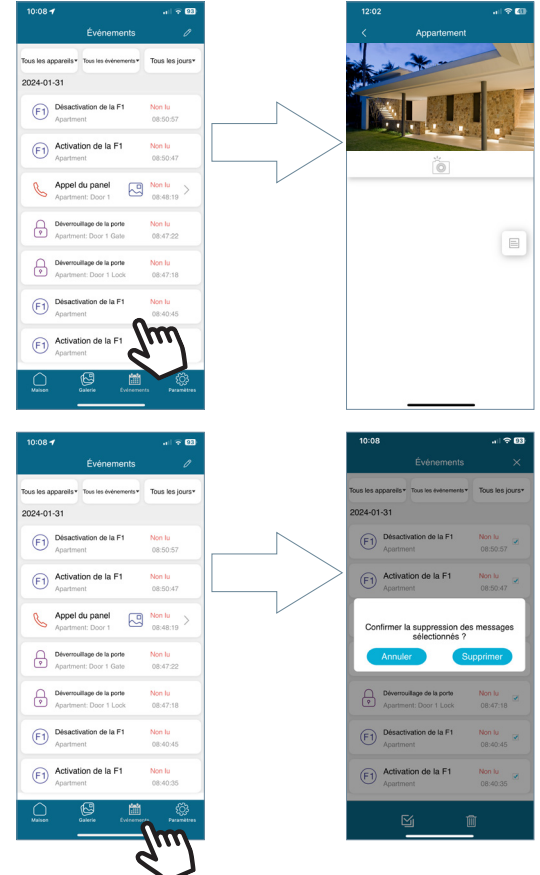

Vous pouvez filtrer les événements par appareil, par type d'événement et par date. En outre, l'icône d'édition vous permet de sélectionner un seul événement ou tous les événements, et de supprimer l'événement ou les événements. Lorsque vous appuyez sur le bouton « Supprimer », une boîte de dialogue s'affiche vous invitant à confirmer si vous souhaitez supprimer, selon le cas, l'événement sélectionné ou tous les événements.

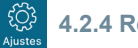

### **4.2.4 Réglages**

Cette section vous permet de modifier les réglages généraux :

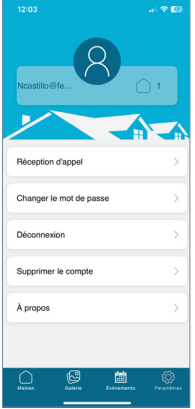

Way-Fi O FERMAX

**• Réception d'appels :** cette option vous permet de modifier les réglages généraux des notifications reçues sur le téléphone portable.

**• Charger le mot de passe :** vous permet de modifier le mot de passe de l'utilisateur après sa connexion. Il demande le mot de passe actuel, le nouveau mot de passe et la confirmation du nouveau mot de passe. Une fois le changement effectué, un message de confirmation apparaît.

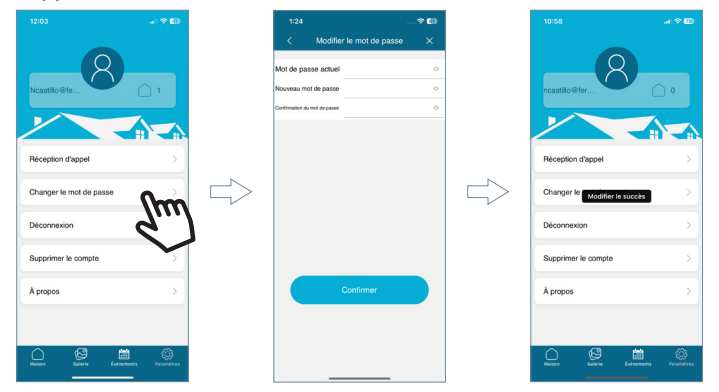

**• Se déconnecter :** cette option vous permet de quitter la session ouverte avec le compte enregistré et d'ouvrir une session avec un autre compte.

**• Supprimer compte :** cette option vous permet de supprimer votre compte de la plateforme WAY-FI PLUS. Dans ce cas, une boîte de dialogue s'affiche vous invitant à confirmer la suppression du compte. Un courriel contenant un code de validation pour confirmer la suppression du compte vous sera également envoyé.

 $\times$ 

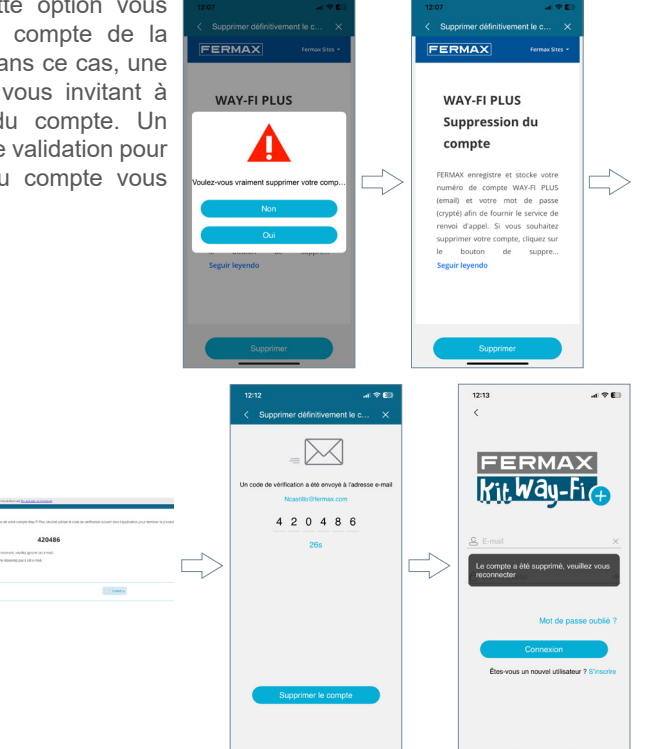

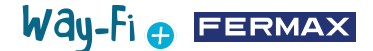

<span id="page-43-0"></span>**• À propos :** vous permet d'accéder aux informations sur la version de l'application « WAY-FI PLUS ».

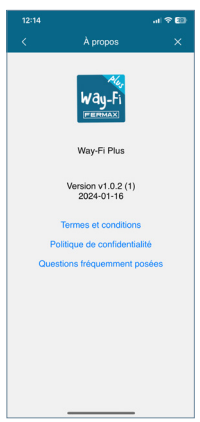

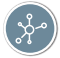

## **5. INTÉGRATION AVEC GOOGLE HOME ET ALEXA**

Cette fonctionnalité permet de répondre aux appels, d'ouvrir les portes et de démarrer automatiquement le panneau et les caméras externes à partir des assistants virtuels Alexa et Google Home par le biais de commandes vocales.

Pour utiliser cette fonctionnalité, il est nécessaire d'appairer l'application Way-Fi Plus dans les applications des assistants. En scannant le code QR ou en accédant au lien suivant, vous trouverez les instructions pour le processus d'appairage.

*<https://soporte.fermax.com/portal/en/kb/articles/way-fi-plus-integration-with-digital-assistants>*

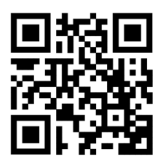

*Remarque : voir les liens Alexa et Google Home correspondants pour plus de détails.* **Skill:** *https://www.amazon.com/gp/help/customer/display.html?nodeId=GZNCJ6AMUM25V8RM* **Google Home:** *[https://support.google.com/googlenest/answer/9159862?hl=en](https://support.google.com/googlenest/answer/9159862?hl=en )* 

#### **Avertissement :**

Cet appareil satisfait à la partie 15 de la réglementation de la FCC. Son fonctionnement est soumis aux deux conditions suivantes : (1) Cet appareil ne doit pas provoquer d'interférences préjudiciables, et (2) il doit accepter toutes les interférences reçues, y compris les interférences pouvant entraîner un dysfonctionnement.

Les changements et modifications apportés à cet appareil et non autorisés expressément par la partie responsable de la conformité euvent résilier votre droit à utiliser l'appareil.

*REMARQUE : cet équipement a été testé et déclaré conforme aux limites imposées aux appareils numériques de la classe B, en vertu de la partie 15 de la réglementation de la FCC. Ces limites sont conçues pour assurer une protection suffisante contre les interférences nuisibles dans les installations résidentielles. Cet équipement génère, utilise et peut dégager de l'énergie de radiofréquence et, s'il n'est pas installé et utilisé conformément aux instructions du fabricant, provoquer des interférences préjudiciables aux communications radio. Il n'existe toutefois aucune garantie qu'un équipement particulier ne souffrira pas d'interférences.*

Si cet équipement entraîne des interférences préjudiciables à la réception des émissions radio ou de télévision, identifiables en mettant l'appareil hors tension, puis sous tension, il est recommandé que l'utilisateur tente de résoudre ce problème au moyen d'une ou plusieurs des mesures suivantes :

- En orientant l'antenne réceptrice différemment ou en la changeant de place.
- En augmentant la distance séparant l'équipement du récepteur.
- En branchant l'équipement à une prise de courant sur un circuit différent de celui sur lequel est branché le récepteur.
- En obtenant de l'aide auprès du revendeur ou d'un technicien radio/TV expérimenté.

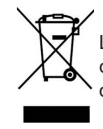

L'appareil que vous avez acheté porte un marquage conforme à la directive 2012/19/UE relative aux déchets d'équipements électriques et électroniques.

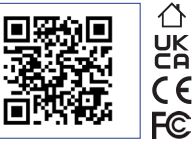

Way-Fi e EERMAX

Pour plus d'informations, consultez www.fermax.com Contact : tec@fermax.com/www.fermax.com/contact

### MODULE RADIOÉLECTRIQUE

DÉCLARATION DE CONFORMITÉ CE

FERMAX ELECTRÓNICA, S.A.U. déclare que ce produit satisfait aux exigences de la directive 2014/53/UE (RED) relative aux « Équipements radioélectriques »

*https://www.fermax.com/spain/pro/documentacion/documentacion-tecnica/DT-13-declaraciones-de-conformidad.html*

#### **Module radioélectrique :**

Fréquence : 2,4 GHz/puissance maximale : 14 ± 0,6 dBm

#### **APPENDIX A**

#### **EXAMPLE OF SUPPLIER'S DECLARATION OF CONFORMITY — COMPLIANCE INFORMATION STATEMENT INCLUDED WITH AN END PRODUCT AT THE TIME OF MARKETING OR IMPORTATION<sup>22</sup>**

*NOTE:The commission does not have a required SDoC format. This is an example only and is provided to illustrate the type of information that may be supplied with the product at the time of marketing or importation to meet the FCC SDoC requirement, Section 2.1077, Compliance Information.*

**Supplier's Declaration of Conformity** 

**47 CFR § 2.1077 Compliance Information**

**Unique Identifier:** 0033912635

**Responsible Party — Mr Vincent Baglivio**

Fermax:

235 Amherst Street

Brooklyn, NY 11235

(646) 330-4830 vinny@fermaxus.net

**FCC Compliance Statement** (e.g. products subject to Part 15)

This device complies with part 15 of the FCC Rules. Operation is subject to the following two conditions; (1) This device may not cause harmful interference, and (2) this device must accept any interference received, including interference that may cause undesired operation.

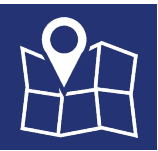

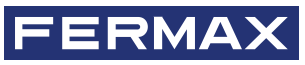

FERMAX ELECTRONICA S.A.U Avenida Tres Cruces, 133 46017 Valencia, Espagne